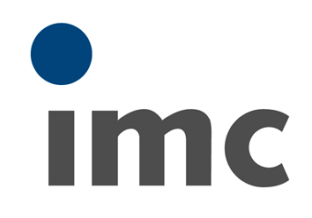

# **imc LINK 1.2**

**Bedienerhandbuch** Doc. Rev.: 4 - 07.09.2020

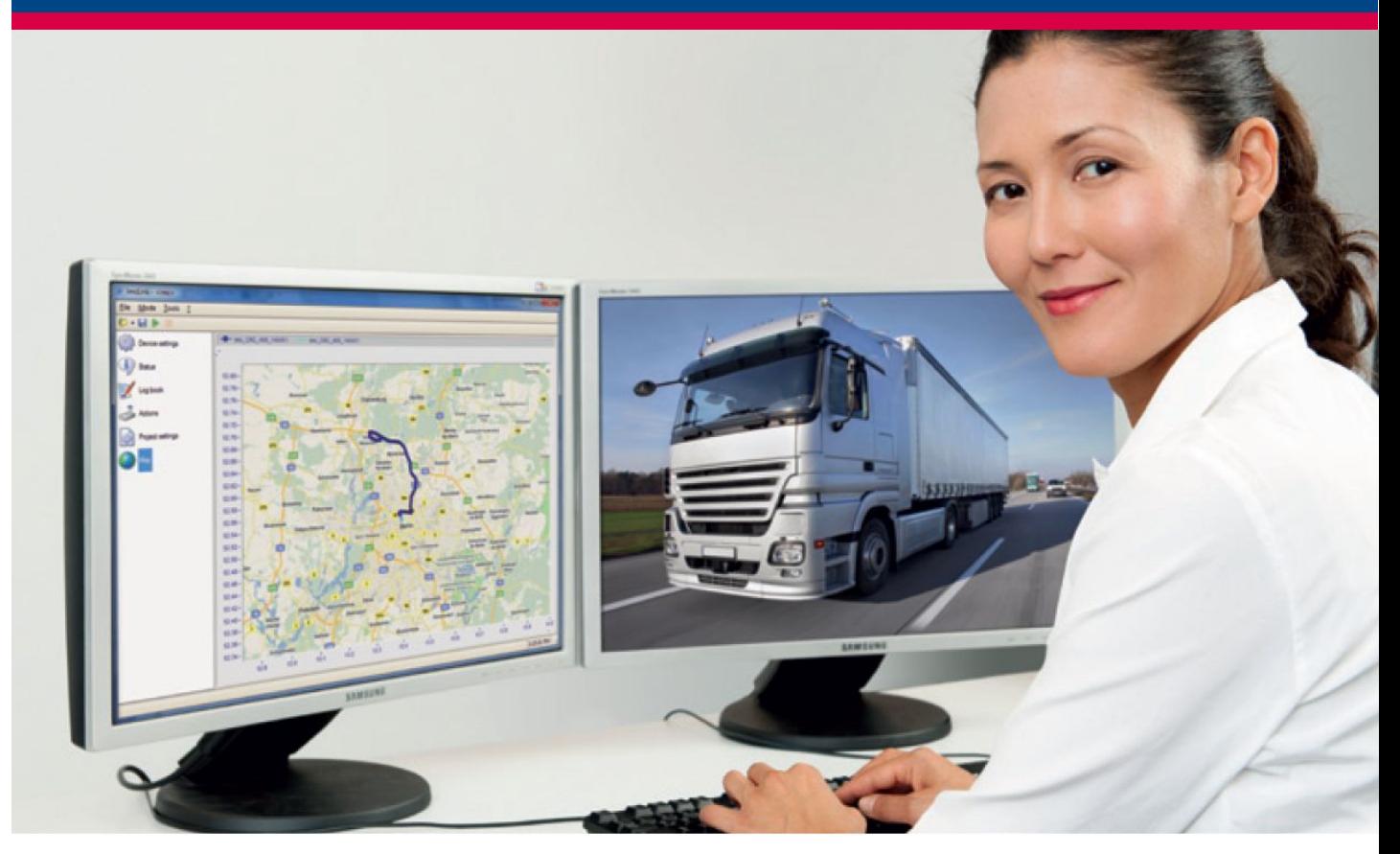

© 2020 imc Test & Measurement GmbH

### **Vorwort**

Vielen Dank, dass Sie sich für unser Produkt entschieden haben. Wir wünschen Ihnen viel Erfolg bei der Erfüllung Ihrer Messaufgaben mit Hilfe Ihrer Hard- und Software. Wenn Sie Fragen haben, die Sie mit Hilfe der Handbücher nicht beantworten können, wenden Sie sich bitte an unsere Hotline [\(hotline@imc-tm.de\)](mailto:hotline@imc-tm.de).

### **Haftungsausschluss**

Diese Unterlagen wurden mit großer Sorgfalt erstellt und auf Übereinstimmung mit der beschriebenen Hardund Software geprüft. Dennoch können Abweichungen und Fehler nicht ausgeschlossen werden, sodass wir für die vollständige Übereinstimmung keine Gewähr übernehmen.

Für Verbesserungsvorschläge an unsere Hotline sind wir dankbar [\(hotline@imc-tm.de\)](mailto:hotline@imc-tm.de).

Technische Änderungen bleiben vorbehalten.

### **Copyright**

### **© 2020 imc Test & Measurement GmbH, Deutschland**

Diese Dokumentation ist geistiges Eigentum von imc Test & Measurement GmbH. imc Test & Measurement GmbH behält sich alle Rechte auf diese Dokumentation vor. Es gelten die Bestimmungen des "imc Software-Lizenzvertrags".

Die in diesem Dokument beschriebene Software darf ausschließlich gemäß der Bestimmungen des "imc Software-Lizenzvertrags" verwendet werden.

### **imc Software und Microsoft® Windows**

imc Software Produkte laufen auf dem Betriebssystem Microsoft® Windows.

### **GPL Sourcen**

Einige Komponenten der imc Messgeräte verwenden Software, die unter der GNU General Public License (GPL) lizenziert sind. Falls Sie ein Kopie der verwendeten GPL Sourcen erhalten möchten, setzen Sie sich bitte mit unserer Hotline in Verbindung.

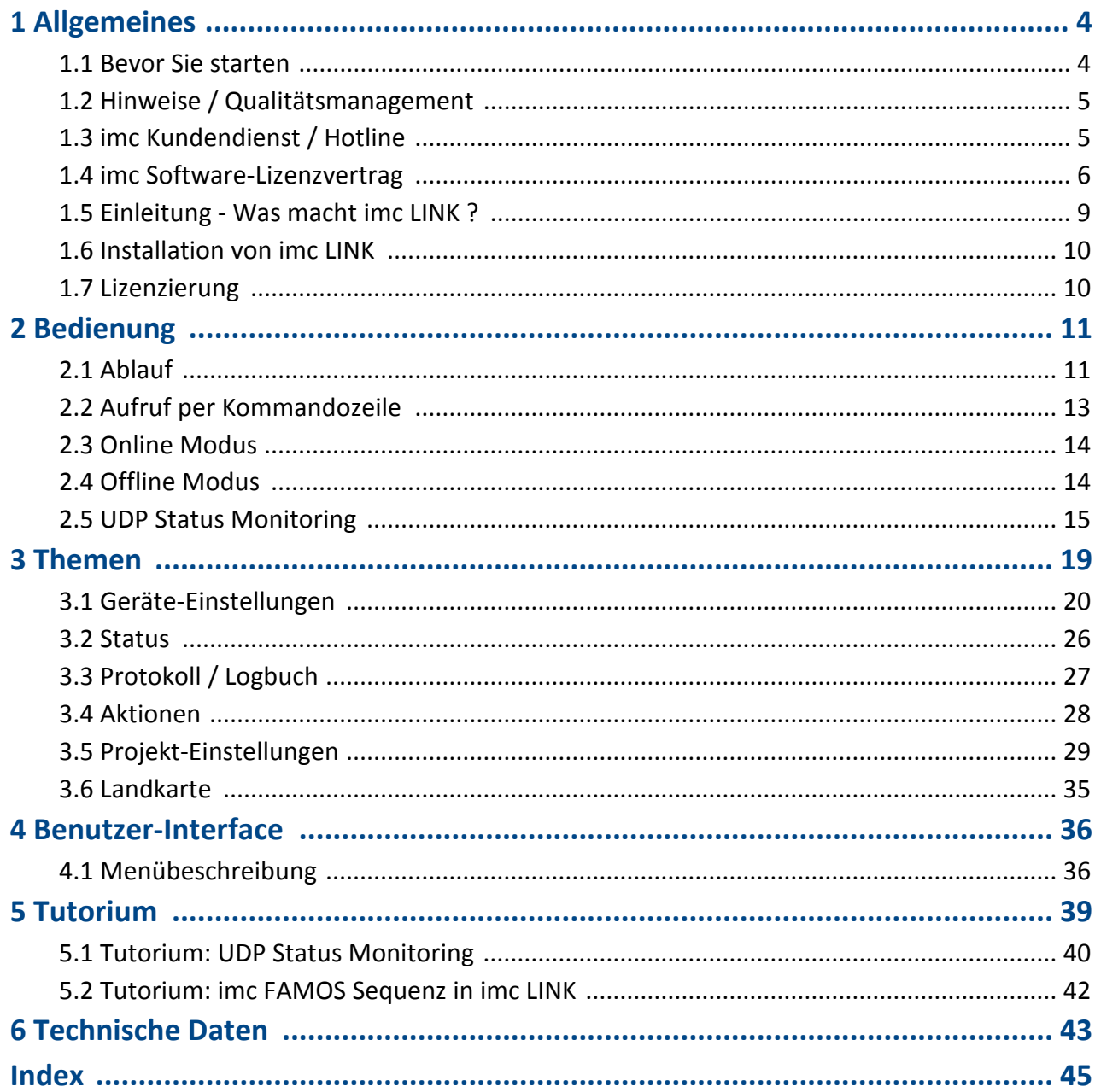

# <span id="page-3-0"></span>**1 Allgemeines**

### **Willkommen zu imc LINK**

In diesem Handbuch finden Sie eine ausführliche Beschreibung zur Bedienung der Software.

### **Kundendienst / Hotline**

Wenn Sie Fragen haben, die Sie mit Hilfe der Handbücher nicht beantworten können, wenden Sie sich bitte an unsere Hotline.

Fragen oder Probleme? Kontaktieren Sie unseren <u>Kundendienst / Hotline</u>। 5ी.

### **Copyright**

© 2020 imc Test & Measurement GmbH. All rights reserved.

# <span id="page-3-1"></span>**1.1 Bevor Sie starten**

Sehr geehrter Nutzer.

- 1. Die überlassene Software sowie das dazugehörige Handbuch sind für fachkundige und eingewiesene Benutzer ausgestaltet. Sollten sich Unstimmigkeiten ergeben, wenden Sie sich bitte an unsere <u>[Hotline](#page-4-1)</u>l <sup>ទ</sup>ាំ.
- 2. Durch Updates in der fortschreitenden Softwareentwicklung können einzelne Passagen des Handbuchs überholt sein. Wenn Ihnen Abweichungen auffallen, wenden Sie sich bitte an unsere Hotline.
- 3. Wenden Sie sich bitte an unsere Hotline, wenn Sie aufgrund missverständlicher Regelungen oder Ausführungen des vorliegenden Handbuchs zu der Auffassung gelangen, dass Personenschäden zu befürchten sind.
- 4. Lesen Sie den Lizenzvertrag. Mit der Nutzung der Software, erkennen Sie die Bedingungen des Lizenzvertrags an.

# <span id="page-4-0"></span>**1.2 Hinweise / Qualitätsmanagement**

### <span id="page-4-4"></span>**Qualitätsmanagement**

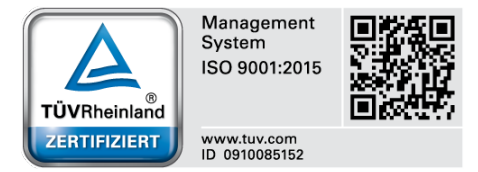

imc Test & Measurement GmbH ist seit Mai 1995 DIN-EN-ISO-9001 zertifiziert. Aktuelle Zertifikate, Konformitätserklärungen und Informationen zu unserem Qualitätsmanagementsystem finden Sie unter: [www.imc-tm.de/qualitaetssicherung/.](http://www.imc-tm.de/qualitaetssicherung/)

### <span id="page-4-2"></span>**imc Gewährleistung**

Es gelten die Allgemeinen Geschäftsbedingungen der imc Test & Measurement GmbH.

### <span id="page-4-3"></span>**Produktverbesserung und Änderungswünsche**

Helfen Sie uns die Dokumentation zu verbessern:

- · Welche Begriffe oder Beschreibungen sind unverständlich?
- · Welche Ergänzungen und Erweiterungen schlagen Sie vor?
- Wo haben sich inhaltliche Fehler eingeschlichen?
- · Welche Rechtschreib- und Tippfehler haben Sie gefunden?

Antworten und sonstige Anregungen richten Sie an die <u>Hotline</u> Si (Telefon / E-Mail) oder schriftlich an: imc Test & Measurement GmbH, Voltastraße 5 in 13355 Berlin

# <span id="page-4-1"></span>**1.3 imc Kundendienst / Hotline**

Wenn Sie Probleme oder Fragen haben, hilft Ihnen unser Kundendienst bzw. unsere Hotline gern weiter:

### **imc Test & Measurement GmbH**

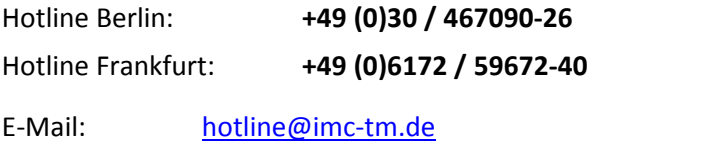

Internet: [www.imc-tm.de](http://www.imc-tm.de)

### **Internationale Vertriebspartner**

Die internationalen Vertriebspartner finden Sie im Internet unter [www.imc-tm.de/distributoren/.](http://www.imc-tm.de/distributoren/)

### **Hilfreich für Ihre Anfrage:**

**Sie helfen uns** bei Anfragen, wenn Sie die **Seriennummer Ihrer Geräte**, sowie die **Versionsbezeichnung der Software** nennen können. Diese Dokumentation sollten Sie ebenfalls zur Hand haben. Vielen Dank!

- Die Seriennummer des Gerätes finden Sie z.B. auf dem Typ-Schild auf dem Gerät.<br>• Die Versiensbezeichnung der Seftware finden Sie in dem Info-Dialeg.
- Die Versionsbezeichnung der Software finden Sie in dem Info-Dialog.

# <span id="page-5-0"></span>**1.4 imc Software-Lizenzvertrag**

imc Test & Measurement GmbH Voltastraße 5 13355 Berlin Handelsregister: Berlin-Charlottenburg HRB 28778 Geschäftsführer: Kai Gilbert, Ralf Winkelmann

### **imc Test & Measurement GmbH Bestimmungen über die Nutzung von Software der imc Test & Measurement GmbH Stand: 10.02.2020**

#### **§ 1 Vertragsgegenstand**

- (1) Diese Bestimmungen gelten ergänzend zu den "Allgemeinen Geschäftsbedingungen über Lieferungen und Leistungen der imc Test & Measurement GmbH an Kunden" für alle Verträge mit der imc Test & Measurement GmbH ("imc"), die die Überlassung von Nutzungsrechten an jedweder von imc erstellter Software (Standard-Software, kundenspezifisch erstellte oder angepasste Software, die auf den maschinenlesbaren Trägern aufgezeichneten Datenbestände wie Dateien, Datenbanken und Datenbankmaterial, Updates, Upgrades, Releases etc., einschließlich zugehöriger Dokumentation, Informationen und Materialien, nachfolgend als "Software" bezeichnet) zum Gegenstand haben.
- (2) Die Software wird dem Kunden auf dem maschinenlesbaren Aufzeichnungsträger überlassen, auf dem sie als Objektprogramme in ausführbarem Zustand aufgezeichnet sind. Die zur Software gehörende Anwendungsdokumentation wird dem Kunden in druckschriftlicher Form oder ebenfalls auf maschinenlesbaren Aufzeichnungsträgern überlassen. Soweit nicht ausdrücklich schriftlich vereinbart, erhält der Kunde nicht den Source Code der Software.

#### **§ 2 Nutzungsrechte, Umfang**

Bei jedweder Überlassung von Nutzungsrechten an von imc erstellter Software "Software" gelten folgende Vereinbarungen:

- (1) Grundsätzliches
	- a) Der Kunde erhält ein einfaches, nicht ausschließliches und vorbehaltlich der Bestimmungen zur Nutzung der Software durch Dritte, Weiterveräußerung und Weitervermietung – nicht übertragbares Nutzungsrecht an der Software für eigene Zwecke. "Nutzen" umfasst die Ausführung der Programme und die Verarbeitung der Datenbestände.
	- b) Bis zur vollständigen Zahlung der jeweils fälligen Vergütung ist dem Kunden der Einsatz der Software nur widerruflich gestattet. imc kann den Einsatz solcher Leistungen, mit deren Vergütungszahlung sich der Kunde in Verzug befindet, für die Dauer des Verzuges widerrufen. Der Kunde erhält das zeitlich unbeschränkte Nutzungsrecht an urheberrechtlich geschützten Leistungen, insbesondere an der Software, nur mit vollständiger Zahlung der vereinbarten Vergütung.
	- c) Der Kunde hat geeignete Vorkehrungen zu treffen, um die Software vor dem unbefugten Zugriff Dritter zu schützen. Er wird die Originaldatenträger und die Datenträger mit den von ihm vertragsgemäß hergestellten Kopien sowie die Dokumentation an einem gesicherten Ort verwahren. Er wird seine Mitarbeiter darauf hinweisen, dass die Anfertigung von Kopien über den vertragsmäßigen Umfang hinaus unzulässig ist.
	- d) Wird das Nutzungsrecht widerrufen oder erlischt es aus einem anderen Grund, hat der Kunde die Software, die von ihm gezogenen Vervielfältigungen sowie die Dokumentation an imc herauszugeben. Falls eine körperliche Herausgabe der Software und der Vervielfältigungen aus technischen Gründen nicht möglich ist, wird der Kunde diese löschen und dies imc schriftlich bestätigen.
- (2) Vervielfältigung
	- a) Der Kunde darf die Software nur vervielfältigen, soweit dies für die vertragsgemäße Benutzung der Software erforderlich ist. Zu den notwendigen Vervielfältigungen gehören die Installation der Software vom Originaldatenträger auf die Festplatte der eingesetzten Hardware sowie das Laden der Software in den Arbeitsspeicher.
	- b) Der Kunde ist berechtigt, eine Sicherungskopie zu erstellen, wenn dies für die Sicherung künftiger Benutzung erforderlich ist. Für andere Zwecke dürfen Kopien nur nach vorheriger schriftlicher Zustimmung von imc erstellt werden.
- c) Sonstige Vervielfältigungen, die nicht ausdrücklich gemäß den Bestimmungen dieses Vertrages erlaubt sind, sind dem Kunden nicht gestattet.
- (3) Nutzung der Software durch Dritte, Weiterveräußerung und Weitervermietung
	- a) Die Software darf für den vertraglich vorgesehenen Zweck, insbesondere für den Geschäftsbetrieb des Kunden genutzt werden. Sie darf ferner denjenigen zugänglich gemacht werden, die für die Benutzung der Software im Auftrag des Kunden auf diese angewiesen sind. Insbesondere darf der Kunde die Software für seine eigenen Zwecke auf Datenverarbeitungsgeräten betreiben oder betreiben lassen, die sich in den Räumen und in unmittelbarem Besitz eines dritten Unternehmens befinden (Outsourcing). Das Verbot der Mehrfachnutzung bleibt jeweils unberührt.
	- b) Der Kunde darf die Software auf Dauer an Dritte veräußern oder verschenken, vorausgesetzt ihm wurde die Software zur dauerhaften Nutzung überlassen. Der Kunde darf die Software im Rahmen seiner Nutzungsdauer Dritten auch auf Zeit überlassen, sei es entgeltlich oder unentgeltlich. Das Verbot der Mehrfachnutzung bleibt jeweils unberührt. Der Kunde wird ausdrücklich darauf hingewiesen, dass die Weitergabe an Dritte nicht zulässig bzw. die Nutzung durch Dritte technisch nicht möglich ist, wenn für die Nutzung des Dritten der Erwerb einer eigenen Lizenz bzw. eine eigene Aktivierung erforderlich ist, z.B. im Fall einer sog. Runtime Lizenz.
	- c) Im Fall der zulässigen Softwarenutzung durch einen Dritten hat der Kunde dafür Sorge zu tragen, dass der Dritte die Bestimmungen dieses Vertrages über die Nutzungsrechte als für sich verbindlich anerkennt. Der Kunde darf Software und Dokumentation Dritten nicht überlassen, wenn der Verdacht besteht, der Dritte werde die Bestimmungen dieses Vertrages über die Nutzungsrechte verletzen, insbesondere unerlaubte Vervielfältigungen herstellen.
	- d) Vorbehaltlich der Bestimmungen in § 4 Absatz 1 und 2 oder einer abweichenden ausdrücklichen und schriftlichen Vereinbarung darf der Kunde während der Nutzung der Software durch einen Dritten die Software nicht nutzen (Verbot der Mehrfachnutzung); der Kunde übergibt bei einer Überlassung der Software an den Dritten sämtliche Softwarekopien einschließlich gegebenenfalls vorhandener Sicherheitskopien an imc oder vernichtet die nicht übergebenen Kopien.
- (4) Dekompilierung

Rückübersetzungen des überlassenen Programmcodes in andere Codeformen (Dekompilierung), Entassemblierung und sonstige Arten der Rückerschließung der verschiedenen Herstellungsstufen der Software (Reverse-Engineering) sind nicht gestattet. Sollten Schnittstelleninformationen für die Herstellung der Interoperabilität eines unabhängig geschaffenen Computerprogramms erforderlich sein, so können diese gegen Erstattung eines geringen Kostenbeitrags bei imc oder einem von ihr zu benennenden Dritten angefordert werden. § 69 e UrhG bleibt von dieser Regelung unberührt.

(5) Änderungen durch imc

Führt imc Anpassungen, Änderungen bzw. Erweiterungen an der Software im Auftrag und auf Rechnung des Kunden durch, so erwirbt der Kunde an den Änderungen bzw. Erweiterungen die entsprechenden Nutzungsrechte, welche ihm nach Maßgabe dieses Vertrages an der Software zustehen.

(6) Abweichende Nutzungswünsche des Kunden

Sofern der Kunde eine Nutzung der Software wünscht, die von den in Absatz 2 bis Absatz 5 genannten Voraussetzungen abweicht, erfordert diese abweichende oder weitergehende Nutzung der Software die schriftliche Zustimmung von imc. Der Kunde wird in einem solchen Fall imc Informationen über den gewünschten Leistungsumfang, die Anwendungsgebiete etc. geben. Sofern imc daraufhin die Lizenz für diese speziell zu erstellende Applikation erteilt, sind sich die Parteien darüber einig, dass in diesem Fall eine neue Lizenzgebühr anfällt, und zwar unabhängig von der Vergütung, die bereits für das überlassene Lizenzmaterial gezahlt wurde.

#### **§ 3 Urheberrecht, Schutz der Software**

- (1) Das geistige Eigentum, insbesondere das Urheberrecht sowie alle gewerblichen Schutzrechte, und Geschäftsgeheimnisse gehen nicht auf den Kunden über, sondern verbleiben bei imc. Das Eigentum des Kunden an maschinenlesbaren Aufzeichnungsträgern, Datenspeichern und Datenverarbeitungsgeräten wird hiervon nicht berührt.
- (2) Urhebervermerke, Seriennummern sowie sonstige der Programmidentifikation oder einem Schutzrecht dienende Merkmale und Rechtsvorbehalte dürfen nicht entfernt oder verändert werden. Der Kunde ist verpflichtet, die auf der Software vorhandenen Schutzrechtsvermerke auf alle Kopien zu übernehmen. Insbesondere sind Sicherungskopien der Software ausdrücklich als solche zu kennzeichnen.

### **§ 4 Lizenz-Typen, Mehrfachnutzung**

(1)Im Fall einer Einzelplatzlizenz darf die Software auf einer Datenverarbeitungseinheit aktiviert und ausgeführt werden. Das Aktivieren bezeichnet den Vorgang, die Lizenz auf die Datenverarbeitungseinheit zu übertragen.

Wenn das technische Datenblatt zur Software eine zweite Aktivierung zulässt, dann darf der Kunde die Software zusätzlich auf einer zweiten Datenverarbeitungseinheit aktivieren. Die Ausführung der Software darf zu einem Zeitpunkt allerdings nicht auf beiden Datenverarbeitungseinheiten gleichzeitig erfolgen.

(2)Im Fall einer Netzwerklizenz darf die Software auf so vielen Datenverarbeitungseinheiten gleichzeitig ausgeführt werden, wie die Lizenzanzahl es vorgibt. Eine zentrale Datenverarbeitungseinheit dient dabei als Lizenzserver, auf dem auch die Aktivierung erfolgt.

Wenn das technische Datenblatt zur Software eine zweite Aktivierung zulässt, dann darf der Kunde die Software zusätzlich auf so vielen weiteren Datenverarbeitungseinheiten aktivieren und ausführen, wie die Lizenzanzahl es vorgibt. Diese weiteren Datenverarbeitungseinheiten müssen allerdings von denselben Anwendern genutzt werden, die sonst auch die Software mittels Lizenzserver betreiben.

- (3) Vorbehaltlich der Bestimmungen in Absatz 1 und 2 oder einer abweichenden ausdrücklichen und schriftlichen Vereinbarung über die Netzwerknutzung ist eine Mehrfachnutzung der Software nicht gestattet.
- (4) Der Kunde hat bei einem Wechsel der Datenverarbeitungseinheit die Software von der Festplatte der bisher verwendeten Hardware zu löschen.

#### **§ 5 Demo-Version**

Wenn es sich bei der verwendeten Software um eine kostenlose Demo-Version handelt, dann gelten folgende zusätzliche Einschränkungen:

- (1) Die Demo-Version berechtigt nur zum Test der Software. Insbesondere ist ein Produktiveinsatz nicht gestattet.
- (2) Das eingeräumte Nutzungsrecht erlischt nach Ablauf einer Zeitspanne, die der Produktbeschreibung entnommen werden kann.

#### **§ 6 License Key**

- (1) Mit der Lieferung der Software erhält der Kunde einen License Key. Mit Hilfe dieses License Keys kann der Kunde seine Software aktivieren. Ebenfalls mit Hilfe dieses License Keys kann der Kunde seinen Lizenzbestand einsehen und Updates, Upgrades bestellen.
- (2) Der License Key sollte vor dem Einblick Dritter geschützt werden, um Missbrauch auszuschließen. Sollte der Key dennoch widerrechtlich Dritten bekannt geworden sein, dann hat der Kunde imc unverzüglich telefonisch sowie auch schriftlich hierüber zu unterrichten, um den alten License Key zu sperren und einen neuen zu erhalten.

#### **§ 7 Schlussbestimmungen**

- (1) Es gilt das Recht der Bundesrepublik Deutschland unter Ausschluss der Regelungen des internationalen Privatrechts. Die Bestimmungen des UN-Übereinkommen über Verträge über den internationalen Warenkauf (CISG) finden keine Anwendung.
- (2) Erfüllungsort für sämtliche Verpflichtungen aus diesem Vertrag ist der Sitz von imc. Soweit der Kunde Kaufmann i. S. d. Handelsgesetzbuches, juristische Person des öffentlichen Rechts oder öffentlich-rechtliches Sondervermögen ist, wird als ausschließlicher Gerichtsstand für alle sich aus dem Vertragsverhältnis unmittelbar oder mittelbar ergebenden Streitigkeiten der Sitz von imc vereinbart. Dies gilt auch für Personen, die keinen allgemeinen Gerichtsstand im Inland haben, sowie für Personen, die nach Abschluss des Vertrages ihren Wohnsitz oder gewöhnlichen Aufenthaltsort ins Ausland verlegt haben oder deren Wohnsitz oder gewöhnlicher Aufenthalt im Zeitpunkt der Klageerhebung unbekannt ist. imc ist berechtigt, einen Rechtsstreit auch am gesetzlichen Gerichtsstand anhängig zu machen.
- (3) Mündliche Nebenabreden sind unwirksam. Abweichende oder ergänzende Bedingungen sowie Änderungen dieses Vertrages einschließlich dieser Schriftformklausel gelten nur, wenn sie schriftlich vereinbart und ausdrücklich als Änderung oder Ergänzung gekennzeichnet werden.
- (4) Sollten einzelne Bestimmungen dieses Vertrages unwirksam sein oder werden oder sollte der Vertrag eine Lücke enthalten, so berührt dies nicht die Gültigkeit der übrigen Bestimmungen. Anstelle der unwirksamen Bestimmung oder zur Ausfüllung einer Lücke ist eine Regelung zu vereinbaren, die, soweit rechtlich zulässig, dem am nächsten kommt, was die Vertragsparteien gewollt haben.

# <span id="page-8-0"></span>**1.5 Einleitung - Was macht imc LINK ?**

### **Fernzugriff, System-Überwachung und automatische Messdaten-Übertragung**

imc LINK ist speziell für den Fernzugriff auf imc Messgeräte konzipiert und sorgt für das automatische Kopieren oder Übertragen der erfassten Messdaten auf einen PC. Insbesondere für die Echtzeit-Überwachung von mobilen und autark arbeitenden Systemen ist imc LINK geeignet – die aktuellen GPS-Positionsdaten des Geräts, wie auch weitere Status-Informationen oder ausgewählte aktuelle Messwerte können auf dem PC angezeigt werden, auf dem imc LINK installiert ist.

Die Netzwerkfähigkeit, grundlegender Bestandteil aller imc Datenerfassungssysteme, wird durch imc LINK besonders für solche Umgebungen entscheidend erweitert, in denen die Netzwerk-Verbindung unzuverlässig oder nur teilweise verfügbar ist. Auch mit einer zuverlässigen, permanenten Netzwerk-Verbindung unterstützt imc LINK bei der Sammlung, Verarbeitung und Speicherung der Daten, die von vielen unterschiedlichen Datenerfassungsquellen z.B. Prüfständen oder Flottenfahrzeugen erfasst werden.

Durch den automatischen Transfer der Messdaten vom lokalen Speicher eines imc Systems auf einen PC, bietet imc LINK dem Benutzer gleichzeitig die Datensicherheit einer lokalen Speicherung im Gerät als auch den Komfort einer zentralen Speicherung auf Datenservern, mit schnellem und sicherem Zugriff vom lokalen Zugang des Anwenders aus.

#### **Funktionen:**

- · **Automatische Übertragung** von Verzeichnissen und Dateien vom Messgerät auf einen PC
- · **Optionales Löschen** von Verzeichnissen und Dateien vom Messgerät, sobald der Transfer erfolgreich war
- **Jede TCP/IP Netzwerk-Verbindung wird unterstützt**, sowohl drahtlos als auch über Kabel (LAN, WLAN/WiFi, Modem, Wireless 3G/4G, UMTS, etc.) ·
- **Starten des Datentransfers** bei Verfügbarkeit einer Netzwerk-Verbindung und bei Vorliegen von abgeschlossenen Messdaten-Dateien (eingestelltes Speicherintervall auf dem Gerät) ·
- **Automatisierte PC-basierte Nachbearbeitung** der Daten (Postprocessing) sobald diese übertragen wurden. Eine solche Nachbearbeitung kann eine Datenanalyse durch eine imc FAMOS Sequenz beinhalten, Dateikomprimierung (z.B. \*.zip), das Starten eines ausführbaren Programms eines Drittanbieters und die Übertragung vom PC auf dem imc LINK installiert ist auf einen weiteren
- **Datenserver<br>● Status Anzeige (Live)** beinhaltet insbesondere die Anzeige der GPS-Position des Messgeräts in einem imc Kurvenfenster. Die GPS-Informationsdaten können im Google-Geodatenformat als KML-Datei exportiert werden (z.B. für eine Nachverfolgung mit Google Earth). Der imc UDP Status Monitoring Mechanismus kann darüberhinaus genutzt werden, um den aktuellen Gerätestatus und aktuelle Messwerte (basierend auf "Display Variablen" und "Virtuellen und Ethernet Bits" des imc Systems) zu übertragen und anzuzeigen.
- **Download einer neuen System-Konfiguration** und ein fernbedienbarer Neustart derselben. ·
- **ftp-Protokoll**; unterstützt für alle imc Messgeräte Familien also Gerätegruppen 2 bis 7 (mit Ausnahme von µ-MUSYCS) ·
- **gesichertes https-Protokoll**; alternativ zu ftp, unterstützt für imc CRONOS*compact*, imc CRONOS*flex*, imc CRONOS-XT, imc SPARTAN-N (Gerätegruppen 5, 6, 7). Erfordert zusätzlich zur imc LINK Lizenz eine Gerätelizenz "imc REMOTE" (diese beinhaltet neben imc REMOTE LinkSecure auch imc REMOTE WebServer und imc REMOTE SecureAccess)
- **Sprachauswahl** über imc Language-Selector: unterstützt werden Deutsch, Englisch, Chinesisch

# <span id="page-9-0"></span>**1.6 Installation von imc LINK**

Um imc LINK zu installieren, führen Sie die Setup\_imcLink.exe aus und folgen dann den Installationsanweisungen.

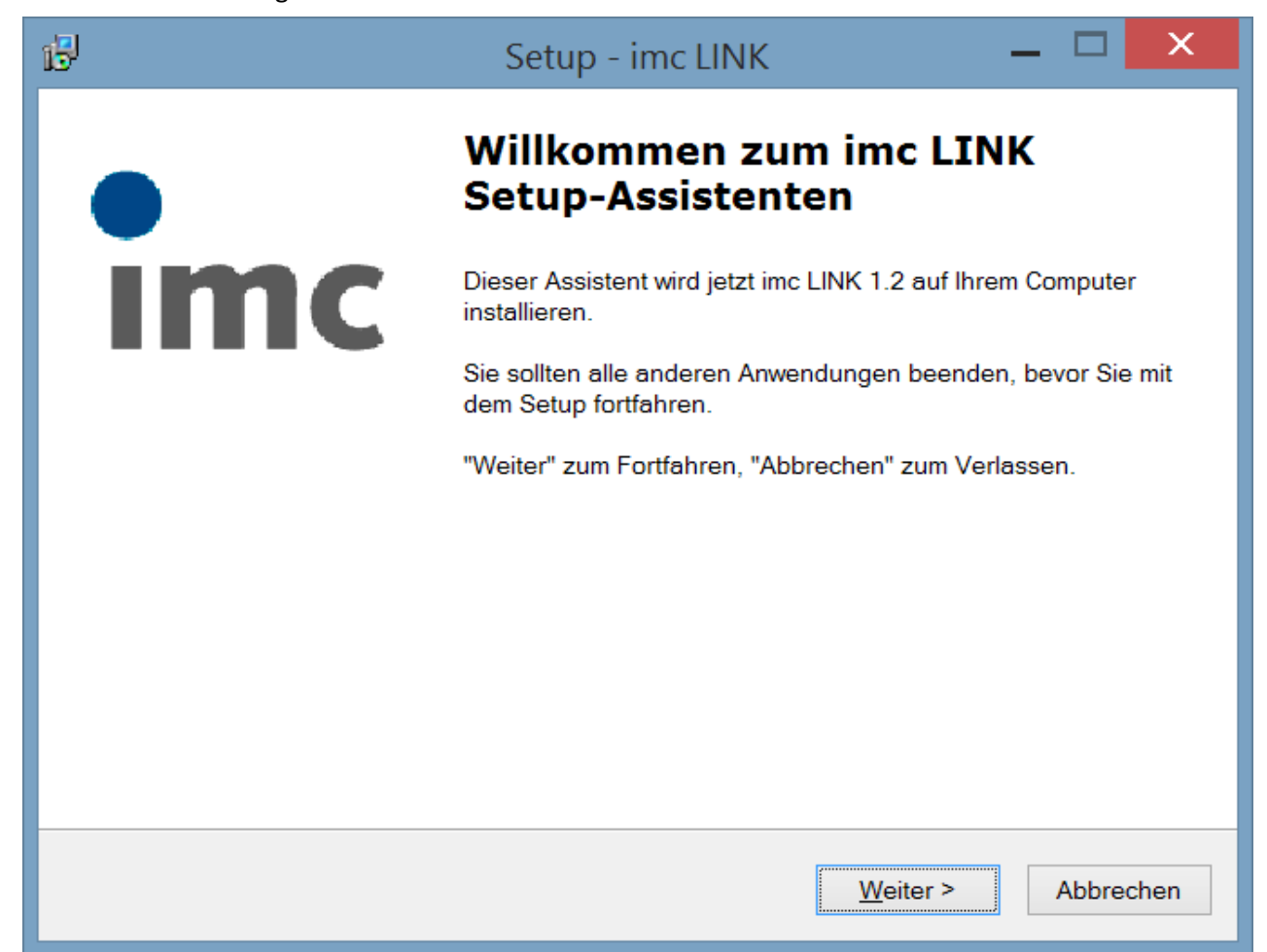

# <span id="page-9-1"></span>**1.7 Lizenzierung**

### **imc LINK ist lizenzpflichtig.**

Die Lizenzierung erfolgt mit dem imc LICENSE Manager. Um imc LINK zu nutzen ist eine Lizenz-Aktivierung notwendig. Diese Lizenz-Aktivierung umfasst die Berechtigung für das Programm (PC-Installation) und erlaubt den Betrieb mit einer Anzahl von Geräten (Gerätelizenz). Eine Gerätelizenz ist nicht an ausgewählte Geräte fest gebunden. Die Anzahl der Geräte-Lizenzen legt die Anzahl der gleichzeitig bedienbaren Geräte fest.

Die Verwendung des sicheren https-Protokolls erfordert zusätzlich zur imc LINK Lizenz (PC-Installation und Geräte-Anzahl) eine weitere Geräte-basierte Lizenz für imc REMOTE. Diese ist (anders als die imc LINK Geräte-Lizenzen) fest an ausgewählte Geräte gebunden und deckt neben imc REMOTE LinkSecure die weiteren Funktionalitäten imc REMOTE SecureAccess und imc REMOTE WebServer ab.

### **Die Aktivierung der Software- und der Geräte-Lizenz erfolgt über den Lizenzmanager!**

Wenn Sie noch keine Lizenz aktiviert haben, starten Sie den Lizenzmanager (imc LICENSE Manager):

- bei Installation von CD über die Schaltfläche im Setup Dialog (imc LICENSE Manager)<br>• oder über den entsprechenden Eintrag im Windows Startmonij
	- oder über den entsprechenden Eintrag im Windows Startmenü

Folgen Sie den Anleitungen des Lizenzmanagers (siehe auch Handbuch Lizenzmanager).

# <span id="page-10-0"></span>**2 Bedienung**

# <span id="page-10-1"></span>**2.1 Ablauf**

# **2.1.1 Konfiguration**

Geräte fügen Sie bei lokalen Netzwerken über die Netzsuche hinzu. Wählen Sie dazu über das Kontextmenü <u>[Geräte zufügen mit Netzsuche](#page-19-0)</u>| ಏನ. Nach erfolgreicher Netzsuche kann ein Gerät aus der Geräteliste ausgewählt werden.

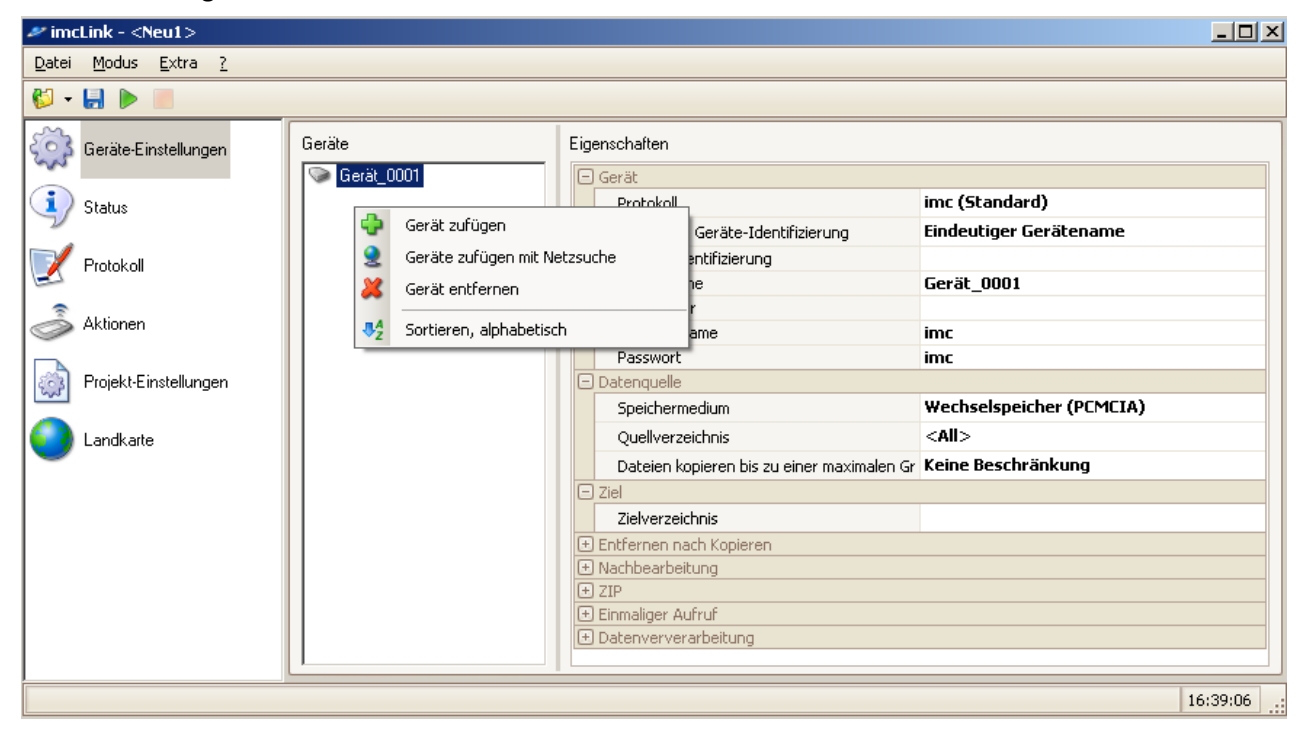

**imc LINK - Benutzeroberfläche**

Alternativ kann auch die IP-Adresse des Geräts, der eindeutige Gerätename oder der dynamische DNS Eintrag direkt bei der <u>[Geräte-Identifizierung](#page-19-1)</u>l 20) eingetragen werden.

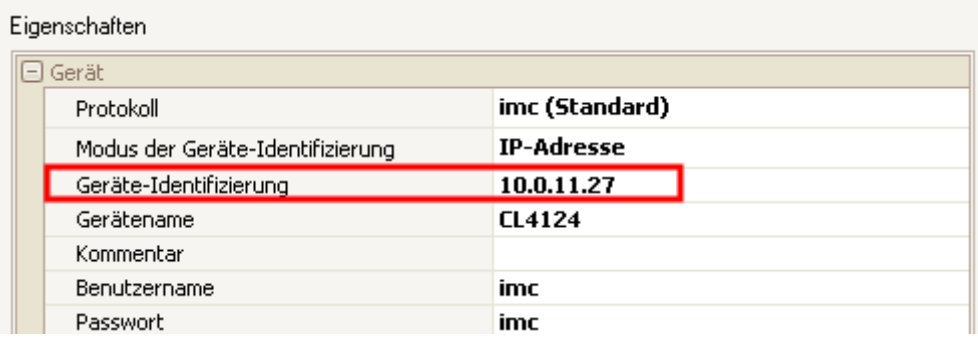

**Geräte Eigenschaften**

### **Speichermedium**:

Sollen die Messdaten von der Wechselplatte oder der Festplatte des Geräts kopiert werden

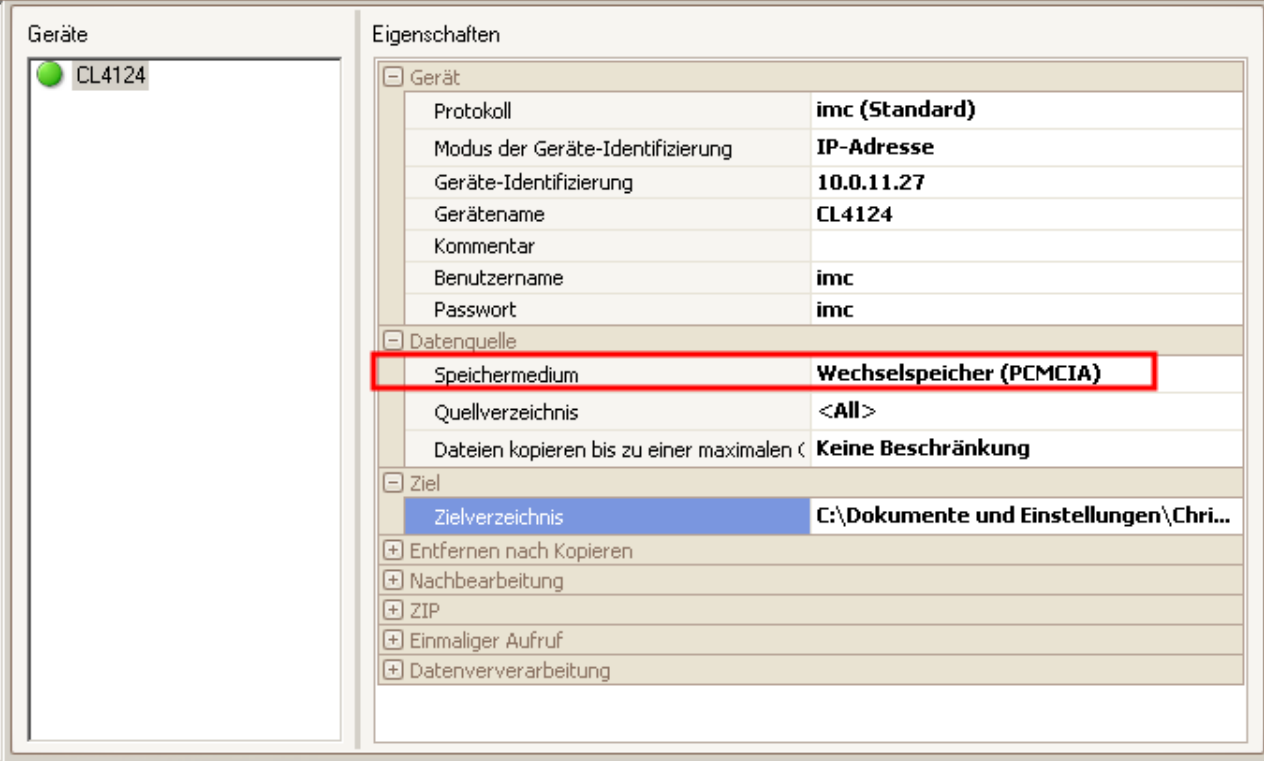

Quellverzeichnis: Mit <Update> werden alle verfügbaren Experimente auf der Geräteplatte angezeigt und das zu kopierende Experiment kann ausgewählt werden

Über das Zielverzeichnis bestimmen Sie den Ordner auf Ihrem PC, in den die Daten kopiert werden sollen. Um mit dem Kopieren vom Gerät auf den PC zu beginnen, müssen Sie den <u>Online Modus</u>l 14 l starten.

#### A Hinweis

Beim Aufruf von imc LINK wird automatisch das letzte Projekt geladen.

imc LINK listet bereits beim ersten Aufruf ein Gerät.

# <span id="page-12-0"></span>**2.2 Aufruf per Kommandozeile**

Ein Aufruf von imc LINK ist per Kommandozeile möglich. Abhängig von den Einstellungen muss folgendes angegeben werden:

c:\Programme\imc\imcLink\imcLink.exe (Vollständiger Dateiname der imcLink.exe)

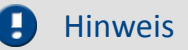

Um ein Projekt zu öffnen, muss der Projektname angegeben werden:

c:\Projekte\imcLink1.prjimclink

Um den Online Modus direkt nach dem Aufruf eines bestimmten Projektes auszuführen müssen Sie folgendes in der Kommandozeile eingeben:

c:\Programme\imc\imcLink\imcLink.exe **/S** c:\Projekte\imcLink1.prjimclink

# <span id="page-13-0"></span>**2.3 Online Modus**

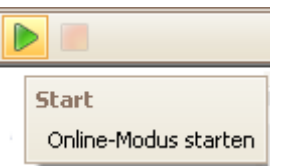

Im Online Modus werden Daten vom Gerät auf den PC kopiert.

Abhängig von der Einstellung werden die kopierten Daten nachbearbeitet, z.B.

- mit einer imc FAMOS Sequenz,<br>• saf, sozinnt und auf einen Senier üb
- ggf. gezippt und auf einen Server übertragen. Das Datenvolumen einer gezippten Datei wird erheblich reduziert und somit sinkt auch die Übertragungsdauer. ·
- Kopierte Dateien werden gegebenenfalls gelöscht.

Im Online Modus werde die Status Monitoring Infos aktualisiert.

Erzeugung von KML-Files mit den GPS-Koordinaten der Geräte.

Im Online Modus können keine Änderungen an der Konfiguration vorgenommen werden.

### Hinweis

Kopiert werden nur Verzeichnisse, in denen die Datei "DirClosed" vorhanden ist. Diese Datei wird automatisch von imc DEVICES erzeugt, wenn alle Dateien für ein abgeschlossenes Speicherintervall auf die Geräteplatte kopiert worden sind.

Dateien werden nur einmal vom Gerät kopiert und das wird in imc LINK gespeichert. Wenn nach erfolgreichem Kopieren vom Gerät die kopierten Dateien auf dem PC manuell gelöscht werden, werden die Dateien nicht automatisch wieder kopiert.

# <span id="page-13-1"></span>**2.4 Offline Modus**

Der Offline Modus ist der "*Konfigurations-Modus*", d.h. nur in diesem Modus können Sie Einstellungen vornehmen.

Im Offline Modus werden keine Status Monitoring Informationen aktualisiert.

Es werden keine Dateien vom Gerät auf den PC kopiert.

# <span id="page-14-0"></span>**2.5 UDP Status Monitoring**

Damit UDP-Nachrichten von einem Gerät gesendet werden können, muss auf dem Gerät eine geeignete UDP <u>[Status Monitoring Konfiguration](#page-28-0)</u> | 29 eingestellt werden. Außerdem muss der Port eingestellt werden, auf dem die UDP Status Monitoring Nachrichten vom PC empfangen werden sollen.

Der Port kann im <u>Optionen-Dialog unter "UDP Status Monitoring"</u> | 37) ("Globale Einstellungen") eingestellt werden.

Zur Identifizierung des Geräts aus der UDP-Nachricht wird der Gerätename verwendet, der in der UDP-Nachtricht enthalten sein muss. Der eingestellte Gerätename in imc LINK muss diesem Gerätenamen gleich sein.

Um den Gerätenamen zu übertragen, ist die Zeile

Message=DN={DeviceName}

in der UDP Status Monitoring Nachricht nötig. Sind der übertragene und der in imc LINK eingetragene Gerätename verschieden, werden die UDP Status-Informationen ignoriert. Die entsprechenden Felder bleiben leer.

Falls das Gerät über eine IP-Adresse identifiziert wird, kann die UDP Nachricht auch über die IP-Adresse identifiziert werden. Dann werden die Status-Informationen ggf. auch angezeigt, obwohl eingestellter und übertragener Gerätename nicht gleich sind.

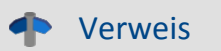

Ein Tutorium finden Sie <u>[hier: UDP Status Monitoring in imc LINK für FTP](#page-39-0)</u> | ﴿ هَا

#### Beispiel für eine UDP Status Monitoring Konfiguration:

```
DestinationIP=10.0.3.100
DestinationPort=5000
Interval=20
Message=DN={DeviceName}
Message=SN={SerialNumber}
Message=LO={DisplayVar 01, %u}
Message=LA={DisplayVar_02, %u}
Message=FS={DisplayVar 32, %u}
Message=SV={SoftwareVersion} {SoftwareDateTime, %Y-%m-%d}
Message=DT={DateTime, %Y-%m-%d %H:%M:%S}
Message=Dist1={DisplayVar 03, %u}
Message=Dist2={DisplayVar<sup>04</sup>, %u}
Message=TOF={TimeOfFirstStart,%Y-%m-%d %H:%M:%S}
Message=DC={DirCounter,%u}
Message=Status der Messung={MeasurementStatus, %d}
```
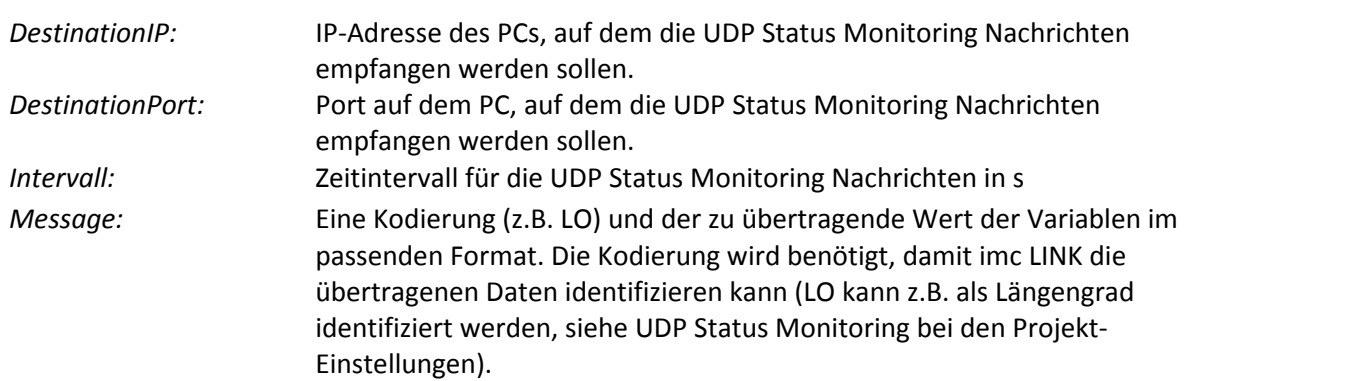

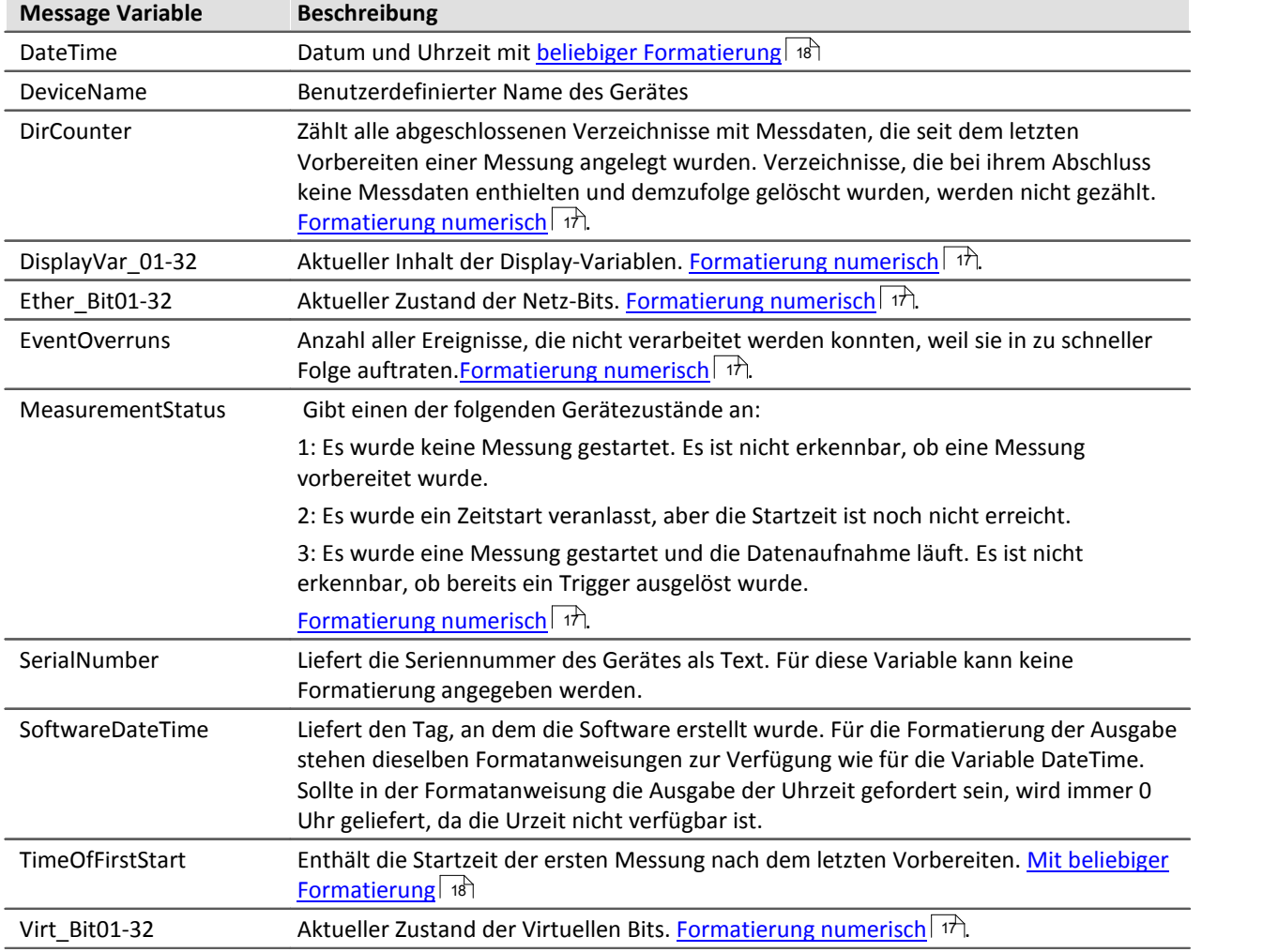

Bei Übertragung der GPS-Koordinaten ist folgendes zu beachten:

Es können zurzeit keine Prozessvektor-Elemente von imc DEVICES per UDP Status Monitoring übertragen werden. In imc Online FAMOS müssen daher Prozessvektor-Elemente einer Display-Variablen zugewiesen werden, z.B.:

DisplayVar\_01 = pv.GPS.longitude ; Längengrad DisplayVar $\overline{02}$  = pv.GPS.latitude ; Breitengrad

Ein Bit der übertragenden Zahl bedeutet 10^-7 (0.0000001) Grad. Die Umrechnung in korrekt skalierte GPS-Koordinaten erfolgt automatisch in imc LINK.

UDP Status Monitoring Konfigurationen können mit XMLRpc-Kommandos in das Gerät übertragen werden. (Siehe im Software Handbuch unter "*Konfiguration über FTP*". In älteren Handbuch Ausgaben ist der Begriff "*UDP-Noise*" beschrieben anstatt "*UDP Status Monitoring*").

## <span id="page-16-0"></span>**2.5.1 Formatierung numerischer Variablen**

Die Formatierungsanweisungen beginnen immer mit einem Prozentzeichen, dem im einfachsten Fall nur ein einzelner Buchstabe folgt. Dieser Buchstaben legt die Zahlendarstellung fest, wie in der folgenden Tabelle angegeben:

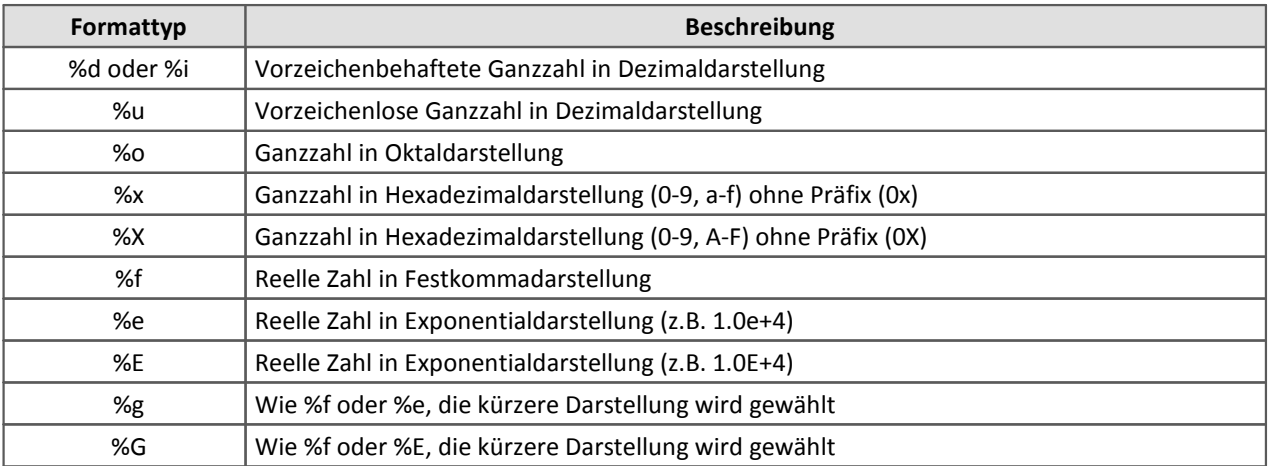

Die vollständige Syntax der Formatangabe hat die folgende Form:

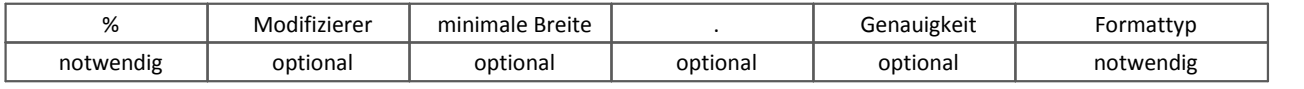

### **Modifizierer:**

Modifizierer dürfen kombiniert werden, wo dies einen Sinn ergibt. Sie beeinflussen die Ausgabe wie folgt:

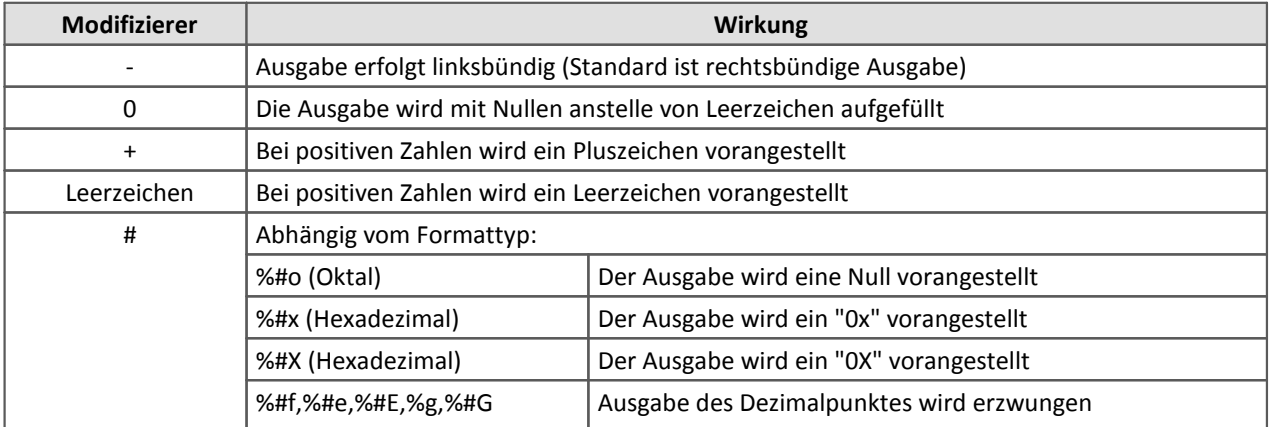

### **Minimale Breite:**

Standardmäßig werden nur so viele Zeichen ausgegeben, wie für die Darstellung des Wertes notwendig sind. Für eine formatierte Ausgabe kann es wünschenswert sein, eine minimale Breite festzulegen. Die Ausgabe wird dann mit Leerzeichen auf diese Breite aufgefüllt. Der Modifizierer "0" bewirkt, dass die Ausgabe mit Nullen anstelle von Leerzeichen aufgefüllt wird.

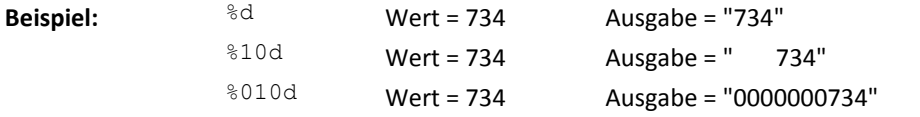

### **Genauigkeit:**

Soll eine reelle Zahl auf eine bestimmte Anzahl Nachkommastellen gerundet ausgegeben werden, muss ein Punkt gefolgt von der gewünschten Stellenzahl eingegeben werden.

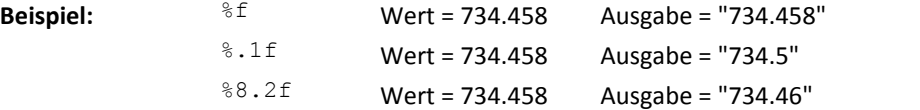

Im dritten Beispiel soll die Ausgabe mit einer Breite von mindestens 8 Zeichen erfolgen, wobei der Dezimalpunkt mitgerechnet wird.

**Beispiel:** Message=T1={DisplayVar\_01, %5.1f}°C.

## <span id="page-17-0"></span>**2.5.2 Formatierte Ausgabe von Datum und Uhrzeit**

Folgende Zeitinformationen stehen zur Verfügung:

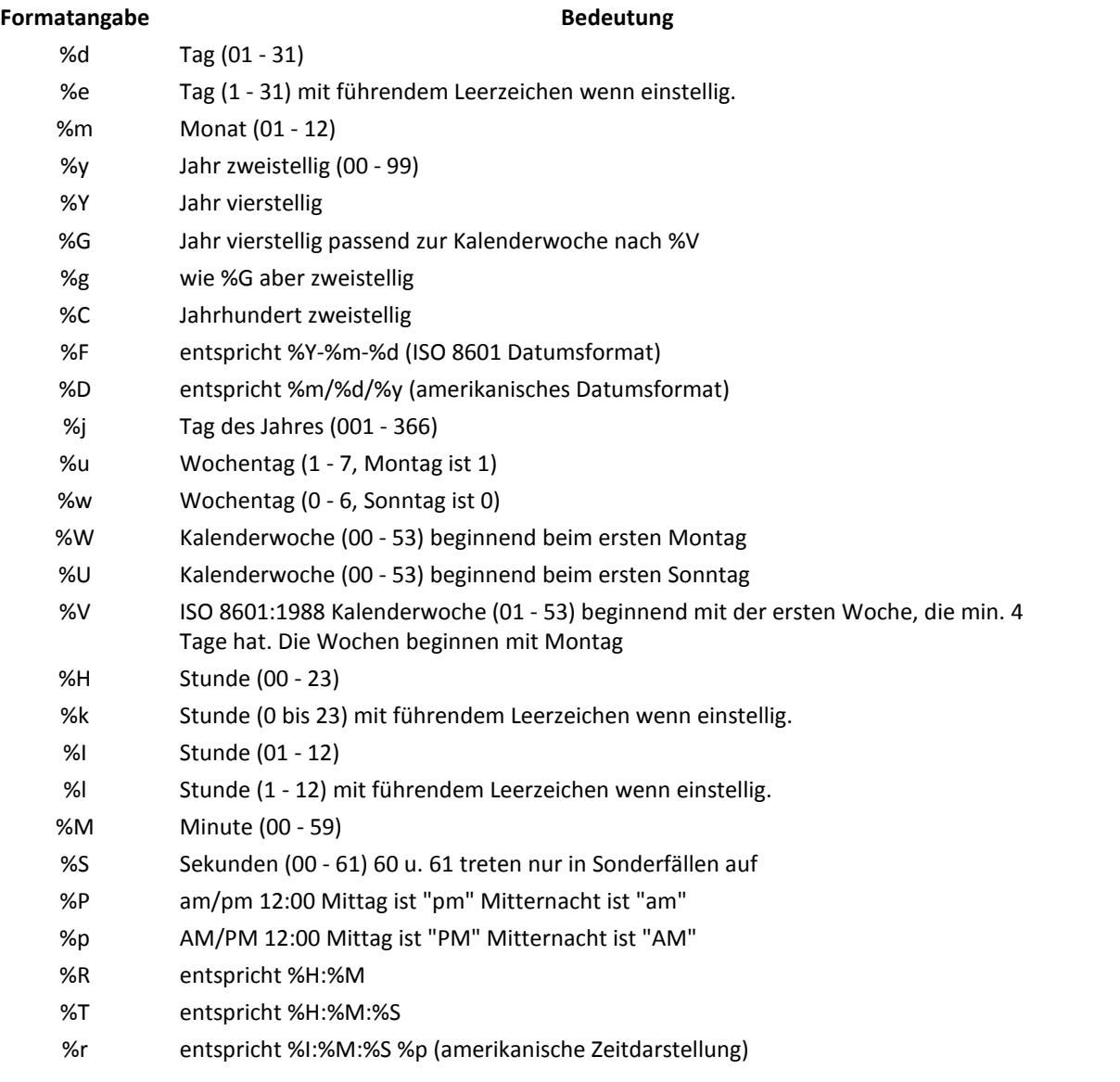

# <span id="page-18-0"></span>**3 Themen**

Themen werden links im Programm gelistet.

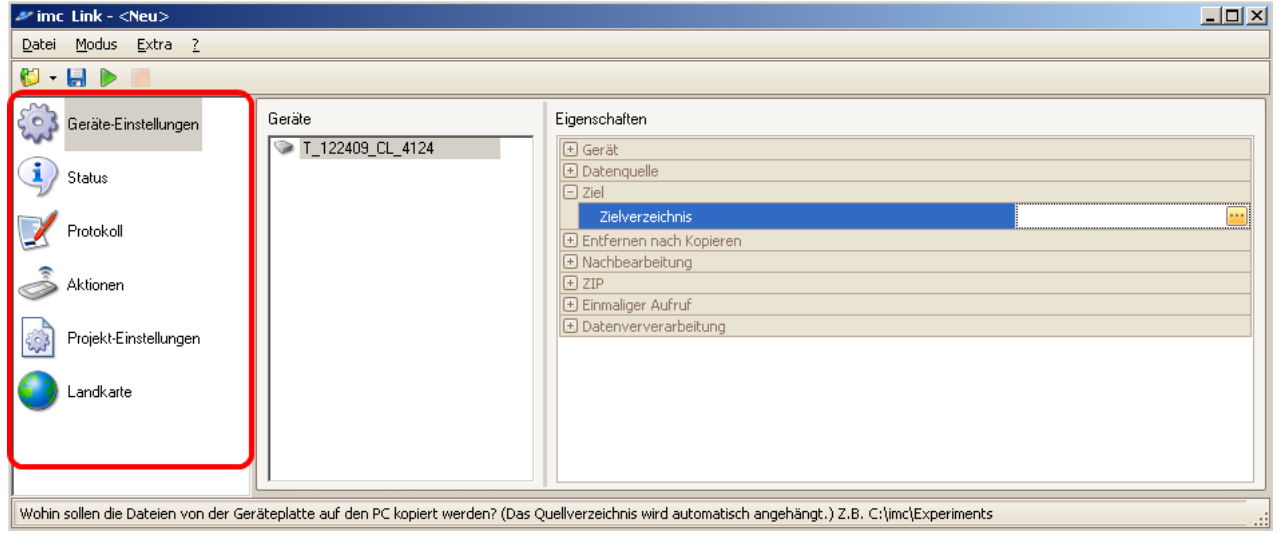

Nach Auswahl eines Themas werden die Einstellungen zu diesem Thema rechts in der Applikation anzeigt. Die Themen <u>Geräte-Einstellungen</u>| బা, <u>Status</u>| జা, <u>Logbuch| ফা, [Aktionen](#page-27-0)|</u> జা, <u>Projekt-Einstellungen|</u> జা) und [Landkarte](#page-34-0) | ೫ Nwerden nachfolgend beschrieben.

# <span id="page-19-0"></span>**3.1 Geräte-Einstellungen**

# **3.1.1 Geräte-Liste**

Hinzufügen und entfernen von Geräten erfolgt über einen **Rechtsklick** zum **Kontextmenü**.

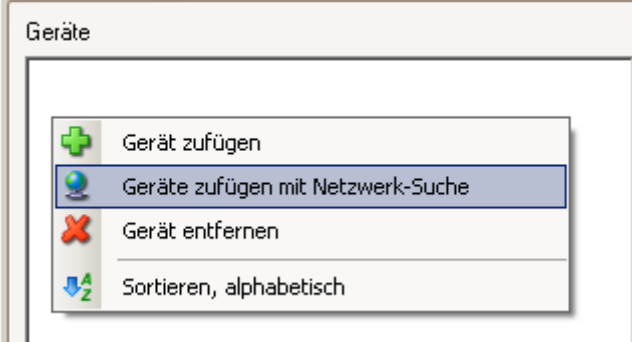

Beim Hinzufügen eines Geräts mit Netzwerk-Suche wird der Netzwerksuche-Dialog aufgerufen:

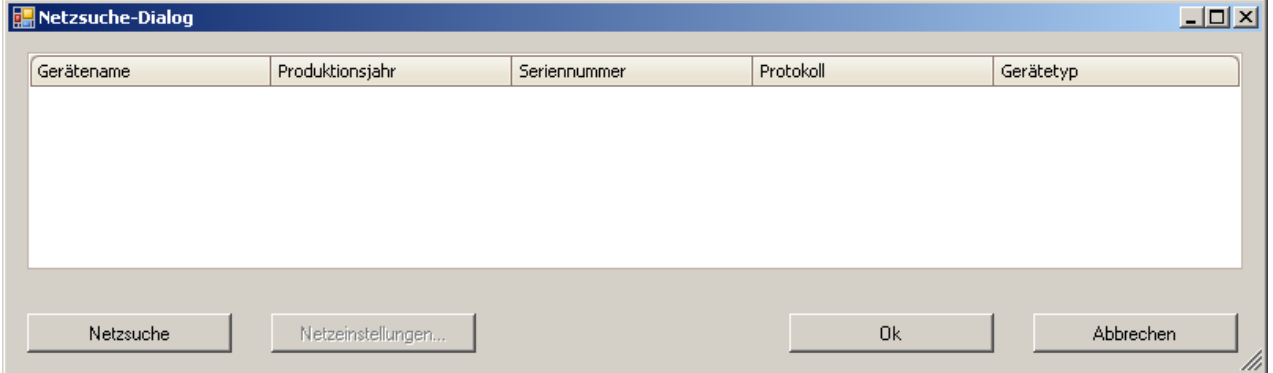

Mit der "Netzsuche" werden alle im lokalen Netz verfügbaren Geräte angezeigt.

# <span id="page-19-1"></span>**3.1.2 Gerät**

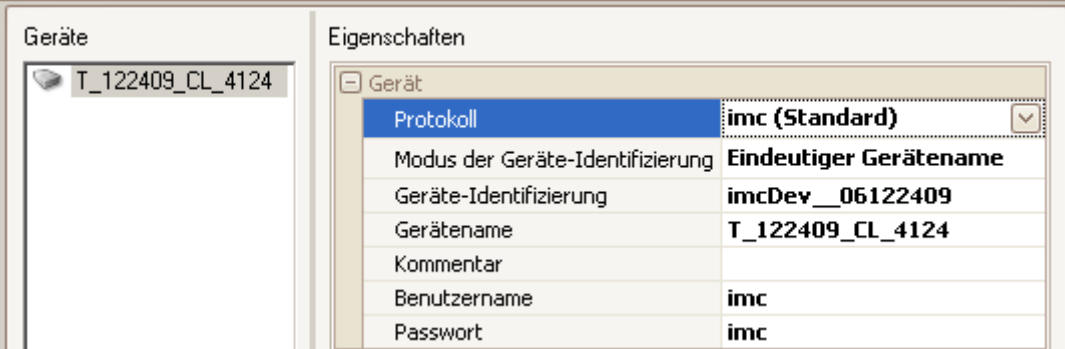

### **Protokoll: imc-Standard, FTP und HTTPS**

Falls ein **lokales** Netzwerk vorhanden ist, wird das Protokoll *imc-Standard* empfohlen. Die Kopiervorgänge vom Gerät auf den PC sind dann schneller als bei *FTP* bzw. *HTTPS*. Bei imc-Standard werden Aussetzer bei der Verbindung zum Gerät beim Kopieren (bis zu 10 Tage) überbrückt, so dass große Dateien nach Verbindungsaussetzern nicht wieder komplett neu kopiert werden müssen. Ab imc LINK Version 1.2 R2 wird das TLS 1.2 Sicherheitsprotokoll unterstützt.

### **Modus der Geräte-Identifizierung**

Mit *<Netzwerk-Suche>* wird ein Dialog zur Netzwerk-Suche von Geräten in lokalen Netzwerken aufgerufen. Der Modus kann ein *dynamischer DNS*-Eintrag, der eindeutige Gerätename oder eine *IP-Adresse* sein. Je nach Einstellung muss die Geräte-Identifizierung passend eingestellt werden.

#### **Geräte-Identifizierung**

Die Einstellung ist abhängig vom Modus der Geräte-Identifizierung. Ggf. der eindeutiger dynamischer DNS-Eintrag (DNS:Domain-Name-System), z.B. imcDevice04.dyndns.org.

Ggf. der eindeutige Gerätename, z.B. imcDev\_\_09123456. Der eindeutige Gerätename wird nach folgendem Schema zusammengesetzt:

"**imcDev\_\_**" + "**nn**" + "**ssssss**", wobei "nn" das Produktionsjahr und "ssssss" die Seriennummer ist. Beispiel: **imcDev\_\_09123456;** "**09**" = Produktionsjahr und "**123456**" = Seriennummer des Geräts. Ggf. die aktuelle IP-Addresse des Geräts, z.B. 10.0.10.166.

#### **Gerätename**

Der Name des Gerätes (Anzeigename), wird z.B. bei der Gerätesuche angezeigt. Dieser Name wird auch in der Geräte-Software verwendet bzw. eingesetzt.

#### **Geräte-Passwort**

Passwort für imc REMOTE LINKSECURE (HTTPS), falls ein Passwort im Gerät eingestellt wurde.

#### **Kommentar**

Begleitender Text für das Gerät. Hier kann z.B. die Seriennummer eingetragen werden.

#### **Benutzername, Passwort**

Benutzername und Passwort für FTP

### **3.1.3 Daten vom Gerät abholen**

#### **Daten nach ... Stunden kopieren**

Nach der angegeben Zeit in Stunden wird mit dem Gerät eine Verbindung aufgenommen und die aufgelaufenen Daten werden vom Gerät kopiert. Nachdem alle aufgelaufenen Daten kopiert worden sind, trennt sich imc LINK wieder vom Gerät.

Ab imc LINK 1.2R1 ist die angegebene Zeit mit einer Genauigkeit von 15 Minuten einstellbar, z.B. bei einer Einstellung von 0.5 werden die Daten nach 30 Minuten kopiert.

#### **Daten nur bei einem Ereignis kopieren**

Ein Ereignis tritt dann ein, falls für eine <u>[Ereignis-Variable per Status Monitoring](#page-28-1)</u> | 29] ein geänderter Wert übertragen wird. Dann wird mit dem Gerät eine Verbindung aufgenommen und die aufgelaufenen Daten werden vom Gerät kopiert. Nachdem alle aufgelaufenen Daten kopiert worden sind, trennt sich imc LINK wieder vom Gerät.

### <span id="page-20-0"></span>**3.1.4 Datenquelle**

#### **Speichermedium**

Von welchem Speichermedium sollen die Messdaten auf dem Gerät auf den PC kopiert werden? Von der *Wechselplatte (PCMCIA)* oder von der internen *Festplatte (HD)*. Falls von einem Gerät im Projekt keine Messdaten zu kopieren sind, kann "*Nicht verwenden*" eingestellt werden, um Rechenleistung des PCs zu sparen.

Bei **imc DEVICECORE Geräten** wird hier das Verzeichnis selbst eingestellt.

Das Verzeichnis kann aus mehreren Unterverzeichnissen bestehen, z.B. "Internal\Projects". Mit dem Befehl <Update...> werden alle Geräteverzeichnisse des aktuell eingestellten Verzeichnisses angezeigt.

Ist die Hierarchie der Verzeichnisse auf den imc DEVICECORE Geräten nicht bekannt, kann folgendermaßen vorgegangen werden, um das komplette Verzeichnis (inklusive der Unterverzeichnisse) zu bestimmen:

- o Das Experiment heißt z.B. "EOS\_001".
- o Mit <Update...> beim Speichermedium wird das Geräte-Verzeichnis bestimmt, z.B. "Internal".
- o "Internal" einstellen.
- o Mit <Update...> beim Quellverzeichnis werden die zugehörigen Unterverzeichnisse zu "Internal" bestimmt, als Ergebnis erhält man z.B. "Projects".
- o Wenn das nicht der gesuchte Experimentname ist, dann "Internal\Projects" beim Speichermedium einstellen.
- o Mit <Update...> beim Quellverzeichnis werden die zugehörigen Unterverzeichnisse zu "Internal\Projects" bestimmt, als Ergebnis erhält man z.B. "EOS\_001".
- o "EOS\_001" als Quellverzeichnis einstellen.

#### **Quellverzeichnis**

Von welchem Verzeichnis auf dem Gerät (von welchem Experiment) sollen die Messdateien auf den PC kopiert werden? Mit *<Update>* werden alle vorhandenen Verzeichnisse (Experimente) auf der Geräteplatte angezeigt. Bei *<All>* werden die Messdateien aller vorhandenen Verzeichnisse (Experimente) von der eingestellten Geräteplatte auf den PC kopiert.

#### **Dateien kopieren bis zu einer maximalen Größe von ... kBytes**

Die maximale Größe der zu kopierenden Dateien (in kBytes) kann eingestellt werden. Mit "*Keine Beschränkung*" werden Dateien beliebiger Größe von der Geräteplatte auf den PC kopiert.

#### **Filter für Dateinamen anwenden**

Möchten Sie alle oder nur bestimmte Dateien von der Geräteplatte auf den imc LINK PC kopieren ? Wenn sie nur eine Auswahl von Dateien kopieren möchten, können Sie einen Filter angeben, der die zu kopierenden Dateien einschränkt. Hier wird angegeben, ob der Filter auf Dateien angewendet werden soll, die kopiert werden sollen oder auf Dateien, die nicht kopiert werden sollen. **Hinweis:** In imc STUDIO/DEVICES müssen die Namen der gespeicherten Messdaten entsprechend gewählt werden. Der Dateiname kann vom Kanalnamen abweichen und wird in *imc STUDIO* im *Setup* der Kanäle unter *Datentransfer* vorgegeben. In *imc DEVI*CES wird der *Dateiname* im Dialog "*Speichern und Anzeige*" für das Gerät eingetragen.

#### **Filter für Dateinamen**

Ein Filter kann ein Platzhalter " \* " enthalten. Sie können auch direkt den Dateiname angeben. Mehrere Filter werden durch " ; " getrennt, z.B.: abc\* ; \*yz.raw

### **3.1.5 Ziel**

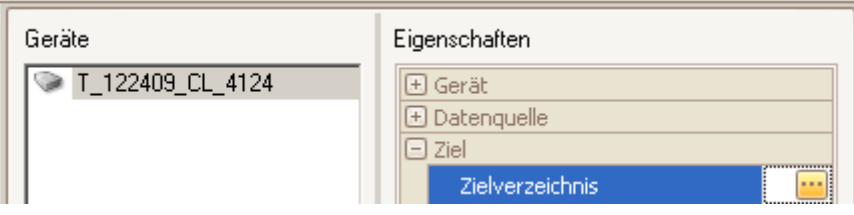

### **Zielverzeichnis**

Wohin sollen die Daten von der Geräteplatte auf den PC kopiert werden? Das Quellverzeichnis (Experimentname) wird automatisch an das eingestellte Zielverzeichnis angehängt. Im Eingabefeld muss ein Verzeichnis (des PCs) eingestellt sein, damit der Online-Modus gestartet werden kann.

# <span id="page-22-1"></span>**3.1.6 Entfernen nach Kopieren**

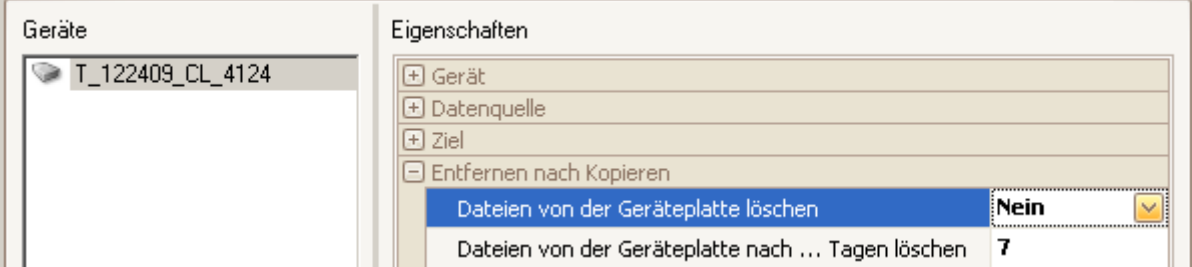

### **Dateien von der Geräteplatte löschen**

Sollen die auf den PC kopierten Dateien von der Geräteplatte gelöscht werden? Es wird empfohlen die Geräteplatte nach erfolgreichem Kopieren der Messdaten zu löschen, um die Geräteplatte nicht unnötig zu füllen. Das kann abhängig von der Länge der Speicherintervalle und Größe der Messdaten z.B. nach 1 Tag erfolgen.

### **Dateien von der Geräteplatte löschen nach ... Tagen**

Nach wie vielen Tagen sollen die Dateien von der Geräteplatte gelöscht werden, falls löschen eingestellt ist?

Bruchteile eines Tages sind erlaubt. z.B. 2 oder 0.125. Wird 0.125 eingetragen, werden die Dateien nach 3 Stunden von der Geräteplatte gelöscht.

### <span id="page-22-0"></span>**3.1.7 Nachbearbeitung**

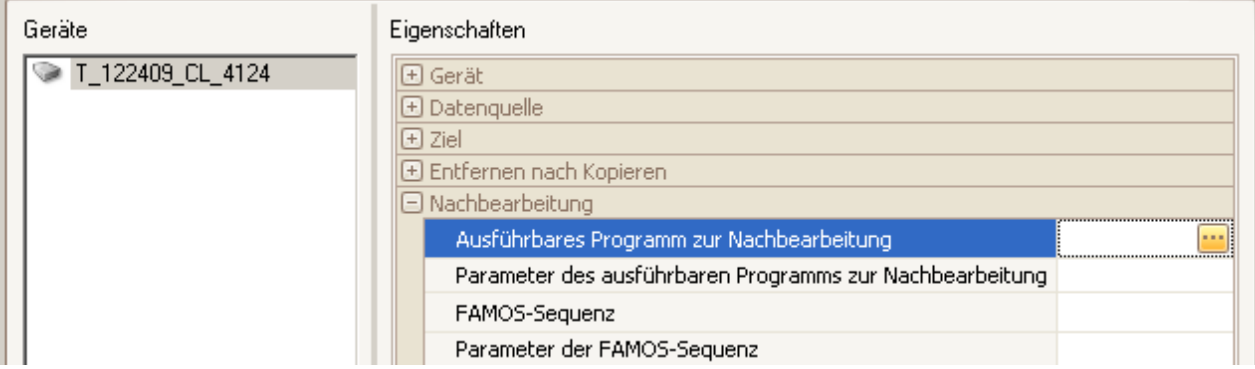

### **Ausführbares Programm zur Nachbearbeitung**

Erwartet wird ein vollständiger Dateiname eines ausführbaren Programms, das immer nach dem Kopieren eines Verzeichnisses von der Geräteplatte auf die PC-Festplatte aufgerufen wird. Hier können zusätzliche Dateien in das gerade kopierte Verzeichnis auf der PC-Festplatte kopiert werden. Z.B. c:\BatchFiles\driver.bat

### **Parameter des ausführbaren Programm zur Nachbearbeitung**

%1 ist ein Platzhalter für den Namen des gerade kopierten Verzeichnisses auf die PC-Festplatte, z.B. % 1.

#### **imc FAMOS Sequenz**

Vollständiger Dateiname der imc FAMOS-Sequenz, die nach dem Kopieren eines Verzeichnisses von der Geräteplatte auf die PC-Festplatte aufgerufen wird. Z.B. c:\FamosSeq\Test.seq oder Test.seq. Ohne vollständiges Verzeichnis wird das Standardverzeichnis von imc FAMOS verwendet. Mit der imc LINK Installation werden Beispiel-Sequenzen im Verzeichnis"*\imcLink\Example*" abgelegt.

#### **Parameter der imc FAMOS Sequenz**

Der **erste Parameter** der imc FAMOS-Sequenz ist immer das gerade auf die PC-Festplatte kopierte Verzeichnis. Weitere Parameter können angegeben werden (jeweils durch Leerzeichen getrennt). Z.B. 125 0.1 0.5

Platzhalter stehen zur Verfügung für Gerätename (*%5*) oder Geräteidentifier ( *%6*).

### <span id="page-23-0"></span>**3.1.8 ZIP**

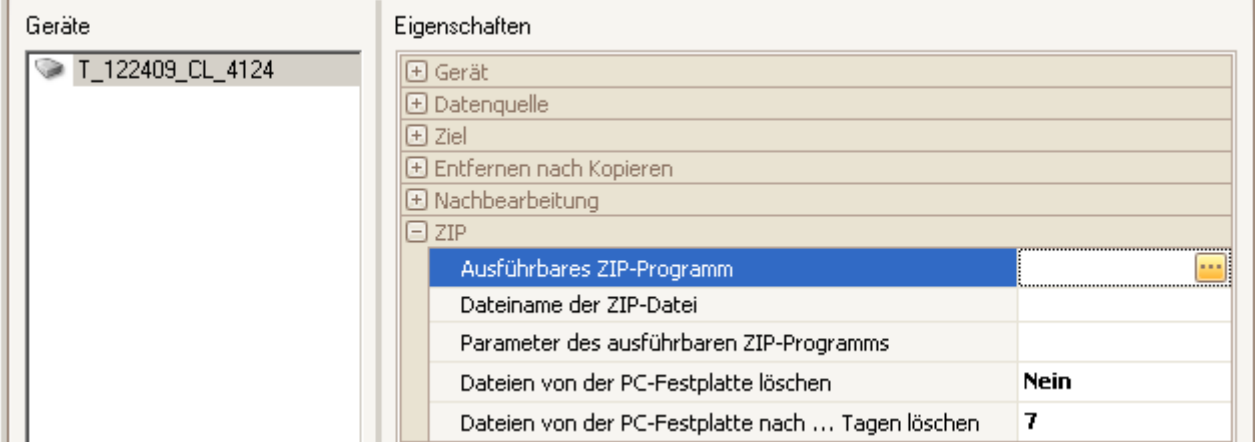

### **Ausführbares ZIP-Programm**

Vollständiger Dateiname eines ausführbaren ZIP-Programms. Das eingestellte ZIP-Programm wird nach erfolgreichem Kopieren eines Verzeichnisses vom Gerät auf die PC-Festplatte (ggf. nach Ausführung der Nachbearbeitung) automatisch ausgeführt.

Falls kein Dateiname eingetragen wurde (leerer Text), wird das Zippen nicht ausgeführt. Die folgenden Einstellungen werden nicht beachtet.

#### **Dateiname der ZIP-Datei**

Dateiname der ZIP-Datei mit Datei-Erweiterung. %4: Platzhalter für Datum und Uhrzeit des kopierten Verzeichnisses. Z.B. abc%4.7z oder databc.zip

### **Parameter des ausführbaren ZIP-Programms**

Eine Auswahl an möglichen Einstellungen wird in der ausklappbaren Liste angezeigt. Andere zulässige Parameter für das eingestellte ZIP-Programm können auch verwendet werden.

### **Dateien von der PC-Festplatte löschen ?**

Sollen die von der Geräteplatte auf den PC kopierten Dateien von der PC-Festplatte gelöscht werden?

### **Dateien von der PC-Festplatte nach ... Tagen löschen**

Falls Dateien von der PC-Festplatte löschen eingestellt ist, werden die Dateien nach der hier eingestellten Zeit in Tagen von der PC-Festplatte gelöscht. Bruchteile eines Tages sind erlaubt. z.B. *2* oder *0.5.* Wird *0.5* eingetragen, werden die Dateien nach 12 Stunden von der PC-Festplatte gelöscht.

# **3.1.9 Einmaliger Aufruf**

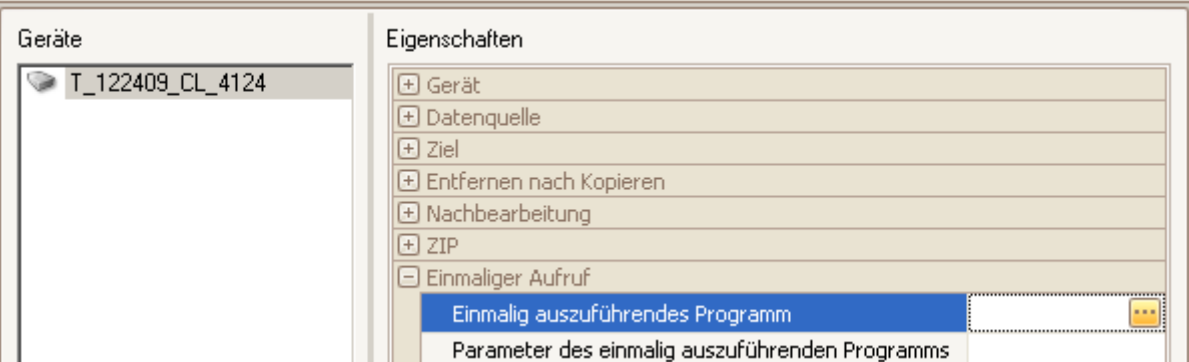

#### **Einmalig auszuführendes Programm**

Vollständiger Dateiname eines auszuführenden Programms, das einmalig beim Start vom Online-Modus ausgeführt wird. Beispiel: c:\init.bat

#### **Parameter des Einmalig auszuführenden Programms**

%3 ist ein Platzhalter für ein zusätzliches Verzeichnis. Nach Kopieren eines Verzeichnisses vom Gerät auf den PC wird der Inhalt des zusätzlichen Verzeichnisses in das gerade kopierte Verzeichnis auf den PC kopiert.

### <span id="page-24-0"></span>**3.1.10 Datenverarbeitung**

### **Anzeigename für GPS-Koordinaten auf der Landkarte**

Zur Anzeige der GPS-Koordinaten im Kurvenfenster kann ein Anzeigename (Kanalname) definiert werden, der im Kurvenfenster verwendet wird. Falls kein Anzeigename eingestellt ist, wird der Gerätename verwendet.

 $\equiv$ 

# <span id="page-25-0"></span>**3.2 Status**

# **3.2.1 Statusanzeige der Geräte**

Es werden immer *Status*, *Verbindung*, *Letzter Download* und *Fortschritt* beim Download angezeigt. Die Inhalte weiterer Spalten sind variabel.

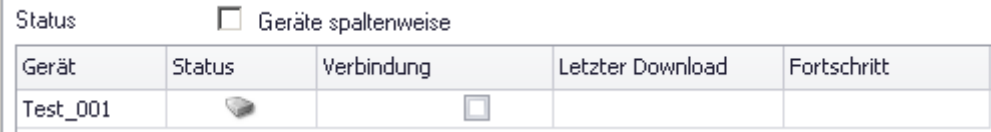

Im Online-Modus wird ein *grüner Punkt* angezeigt, wenn keine Probleme aufgetreten sind und im **Fehlerfall** ein*roter Punkt*. Solange keine Verbindung zum Gerät hergestellt wurde, ist das Standard Gerätebild sichtbar. Bei "*Verbindung*" wird ein Haken angezeigt, falls im Online-Modus eine Verbindung zum Gerät besteht.

Solange nicht versucht wurde, auf das Gerät zuzugreifen, ist das Standard-Gerätebild sichtbar. Falls im laufenden Online-Modus eine Verbindung mit dem Gerät hergestellt werden konnte, das Gerät aber **nicht mehr** mit imc LINK **verbunden** ist, wird ein *blauer Punkt* angezeigt.

Der letzte Download von Messdaten von der Geräteplatte nach Start des Online-Modus wird angezeigt. Bei Fortschritt werden die aktuell von der Geräteplatte kopierten Dateien angezeigt.

Abhängig von den Status Monitoring-Einstellungen werden hier die aktuellen Werte der vom Gerät übertragenden Parameter angezeigt. Z.B. können hier die aktuellen Werte der GPS-Koordinaten des Geräts (Längengrad und Breitengrad) angezeigt werden (siehe Status Monitoring <u>[bei Einführung](#page-14-0)</u> । 15 and Status Monitoring bei den <u>[Projekt-Einstellungen](#page-14-0)</u> | 15).

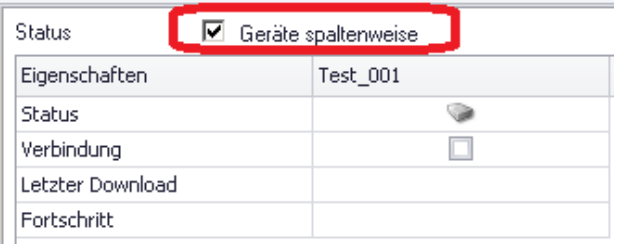

Geräte können auf der Statusseite Zeilenweise (Eigenschaften Spaltenweise) oder Spaltenweise (Eigenschaften Zeilenweise) angezeigt werden.

# <span id="page-26-0"></span>**3.3 Protokoll / Logbuch**

Das Protokoll listet Informationen und Fehlermeldungen zu allen Geräten sowie einen allgemeinen Status und Informationen.

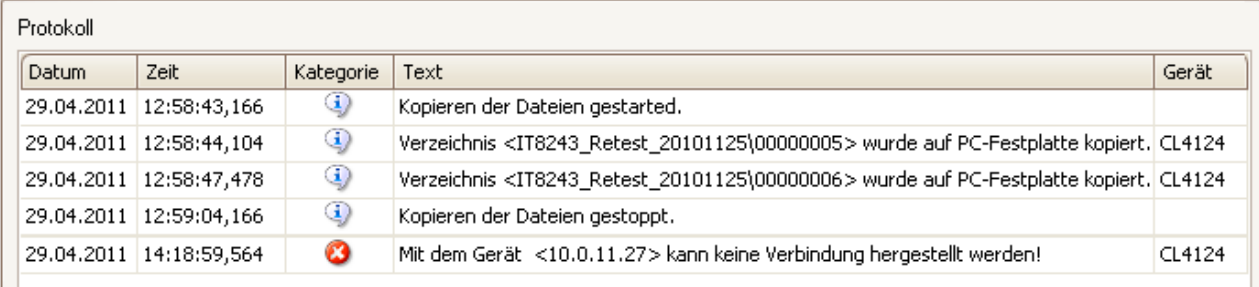

#### **Protokolldarstellung in imc LINK**

Um den Inhalt des Logbuches zu löschen, wählen Sie über das Kontextmenü den Eintrag "*Protokoll löschen*":

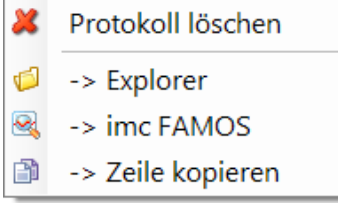

Kopierte Verzeichnisse und Dateien können mit dem *Explorer* bzw. mit *imc FAMOS* angezeigt werden. Dazu muss erst ein Logbuchfeld selektiert werden, welches ein Verzeichnis oder einen Dateinamen enthält. Anschließend erfolgt die Auswahl über das Kontextmenü.

Weiterhin können einzelne Einträge über die Zwischenablage in Text-Editoren oder E-Mails kopiert werden.

Die Anzahl der Information, die im Logbuch angezeigt werden, kann im *Optionen-Dialog* ausgewählt werden. <u>Siehe Protokoll (Globale Einstellungen) im Optionen-Dialog</u>| अे.

Abhängig vom Betriebssystem ist das Logbuch im folgenden Verzeichnis zu finden:

*C:\Dokumente und Einstellungen\All Users\Anwendungsdaten\imc\imcLink*

# <span id="page-27-0"></span>**3.4 Aktionen**

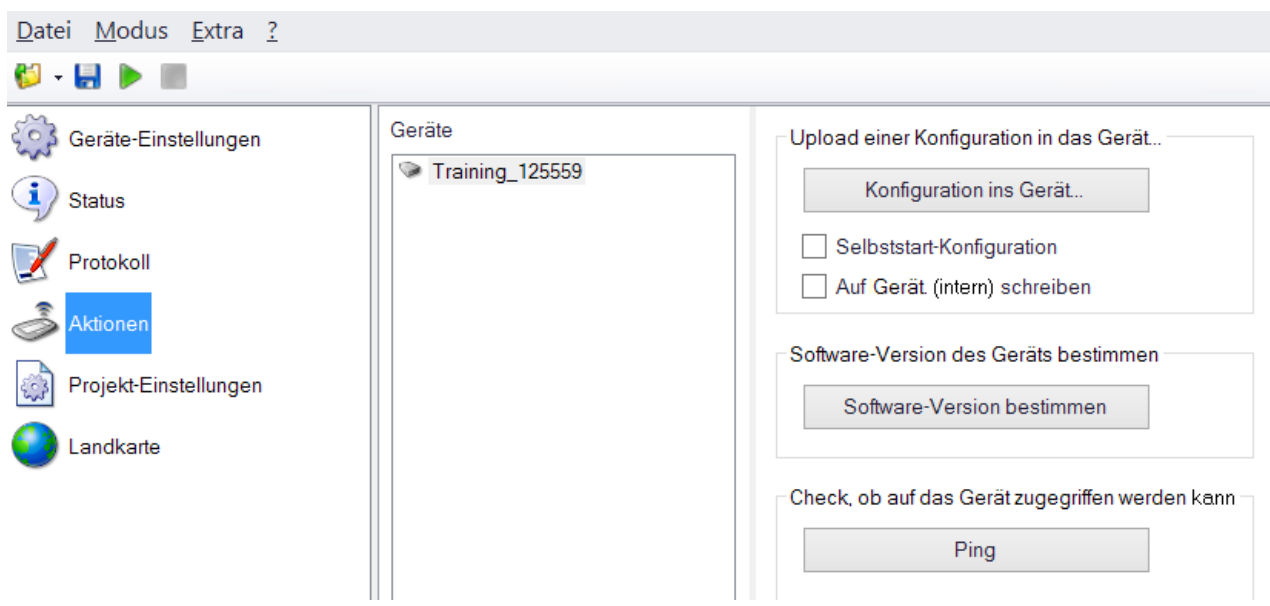

### **Upload einer Konfiguration ins Gerät:**

Das Schreiben einer Disk- oder Selbststartkonfiguration auf den Wechseldatenspeicher oder einer internen Festplatte ist möglich. Eine Selbststart-Konfiguration kann nur mit einer Selbststart-Konfiguration im Gerät überschrieben werden.

Mit der aktiven Option "*Auf Gerät (intern) schreiben*" erfolgt ein Upload in den internen RAM-Speicher. Dies ist nur mit FTP-Protokoll möglich und es muss bereits eine gleichnamige Diskstart- bzw. Selbststart-Konfiguration vorhanden sein.

Um ein Selbststart-Experiment ins Gerät zu übertragen, muss "*Selbststart*" eingestellt werden. Um ein Diskstart-Experiment ins Gerät zu übertragen, muss "*Selbststart*" abgeschaltet werden.

Bei den Geräte-Einstellungen müssen Speichermedium (z.B. Wechselplatte) und Quellverzeichnis (z.B. Experiment1) passend eingestellt werden.

*<Nicht verwenden>* als Speichermedium bzw. *<All>* als Quellverzeichnis sind unzulässig. Beim Klick auf den Knopf "*Konfiguration ins Gerät*" wird ein Dialog zur Auswahl der Diskstart- bzw. Selbststart-Konfiguration aufgerufen. Nach Auswahl der passenden Datei (z.B. dev001.ume.zip) wird die Konfiguration zum Gerät übertragen. Dieser Vorgang kann einige Sekunden dauern. Nach erfolgreicher Übertragung wird die neue Konfiguration im Gerät gestartet.

Es kann eine Selbststart-Konfiguration ins Gerät kopiert werden, ohne das eine Konfiguration vorhanden war.

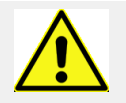

Sobald es zwei Selbststartkonfigurationen auf einem Gerät gibt, beispielsweise in zwei unterschiedlichen Verzeichnissen, wird das Gerät keinen Selbststart mehr ausführen können, d.h. das Gerät kann nur vor Ort wieder gestartet werden.

#### **Software-Version des Geräts bestimmen**

Über FTP wird die Software-Version des Geräts ausgelesen. Das Gerät wird über die Geräte-Einstellungen identifiziert. Der Vorgang kann einige Sekunden dauern.

#### **Ping**

Kurzer Check, ob auf das Gerät zugegriffen werden kann. In lokalen Netzwerken mit IP-Adressen wird der Ping zur Identifizierung des Geräts sehr schnell ausgeführt. Ansonsten kann der Vorgang einige Sekunden dauern.

# <span id="page-28-0"></span>**3.5 Projekt-Einstellungen**

# **3.5.1 Status Monitoring**

### **3.5.1.1 UDP Status Monitoring**

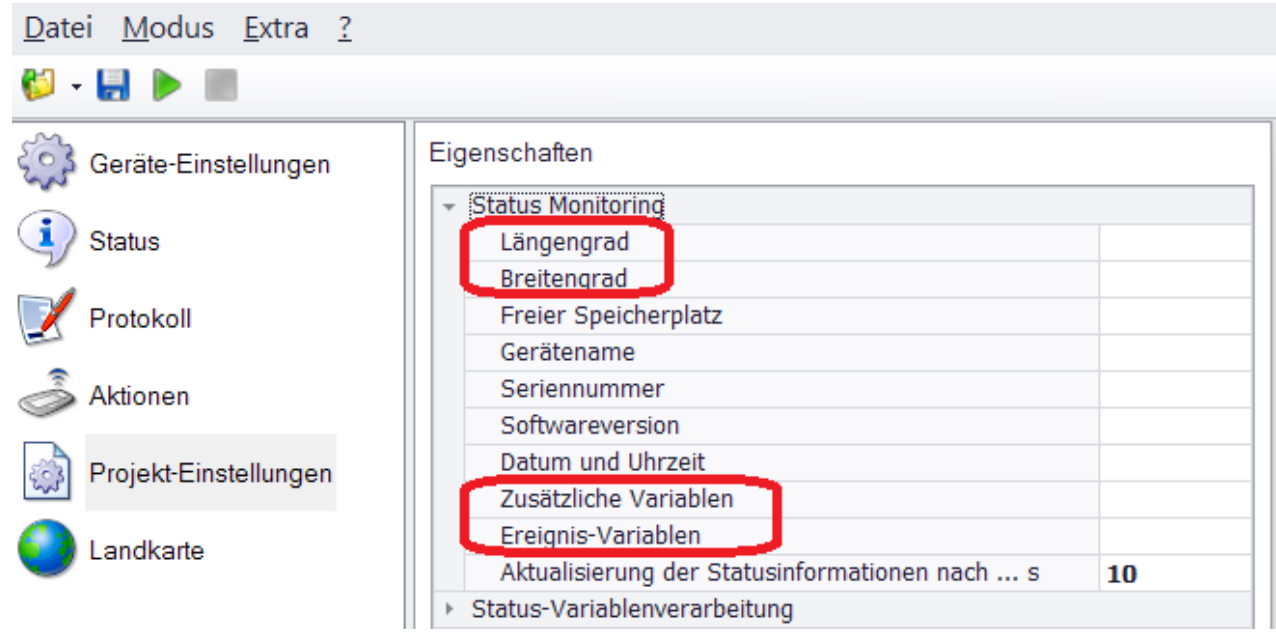

Wenn Sie die vor definierten Codes verwenden (z.B. für *Längengrad*, *Breitengrad*), werden im Statusfenster als Spalten-Überschriften die den Codes zugeordneten Texte angezeigt. Sobald Sie eine UDP Status Monitoring-Nachricht mit dem Code "Lo" (für Longitude) empfangen, wird "*Längengrad*" als Spalten-Überschrift im Statusfenster angezeigt. Die passende Zeile in der UDP Status Monitoring-Konfiguration sieht wie folgt aus:

```
Message=LO={DisplayVar 01, %u}
```
Im Statusfenster wird dann unter der Spalten-Überschrift "*Längengrad*" geräteabhängig der jeweils zuletzt übertragene Wert der Variable DisplayVar\_01 angezeigt.

Im Statusfenster werden nur die UDP Status Monitoring-Codes angezeigt, die auch bei den Projekteinstellungen angegeben sind. Wird der Code gelöscht (leerer Text) wird im Statusfenster keine Spalten-Überschrift erzeugt. Werden alle Codes gelöscht, erscheinen nur die 5 Standard-Informationen im Statusfenster (Gerätename, Status, Verbindung, Letzter Download, Fortschritt).

Zusätzliche Codes können unter "*Zusätzliche Variablen*" bei den Projekt-Einstellungen angegeben werden, getrennt durch ein ";" (z.B. "Dist1; Dist2"). Dann erscheinen die Spalten-Überschriften "Dist1" und "Dist2" im Statusfenster (<u>siehe auch UDP Status Monitoring)</u> । 15 सि

<span id="page-28-1"></span>Des Weiteren können "*Ereignis-Variablen*" definiert werden, getrennt durch ein ";" (z.B. "EV1;EV2". Dann erscheinen die Überschriften "EV1" und "EV2" im Statusfenster (siehe auch UDP Status Monitoring). Mit Hilfe von Ereignis-Variablen können Daten vom Gerät Ereignis-gesteuert abgeholt werden. Dann wird nur nach Auftreten eines Ereignisses eine Verbindung mit dem Gerät aufgenommen und alle bis dahin aufgelaufenen Daten werden vom Gerät kopiert. Ein Ereignis tritt dann ein, falls für eine Ereignis-Variable per Status Monitoring ein geänderter Wert übertragen wird.

### <span id="page-29-0"></span>**3.5.1.2 HTTPS Status Monitoring**

Hier wird an Stelle einer Kodierung eines Variablenamens der Variablenname selbst eingetragen, z.B. bei Längengrad der Variablenname DisplayVar\_01.

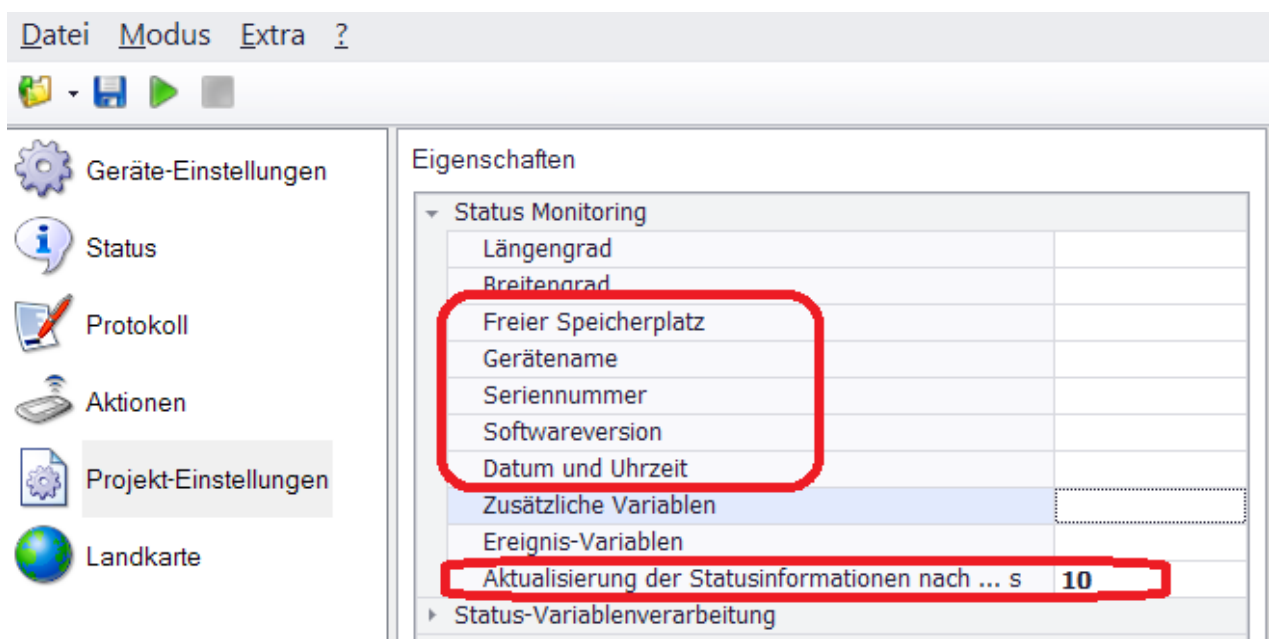

Folgende feste Variablennamen werden unterstützt:

- · Freier Speicherplatz: FreeSpace
- · Gerätename: DeviceName
- Seriennummer: SerialNumber<br>• Seriennummer: SerialNumber<br>• Seftware Version: Seftware Version
- Software Version: SoftwareVersion
- Datum und Uhrzeit: DateTime

### *Aktualisierung der Statusinformationen nach ... s:*

Entsprechend der eingestellten Zeit werden die Statusinformationen aktualisiert und auf der Statusseite angezeigt.

Das eingestellte Aktualisierungsintervall wird nur bei HTTPS beachtet. Standardmäßig werden 5 s, 10 s, 20 s und 30 s vorgeschlagen, diese können vom Benutzer eingestellt werden.

Zusätzlich wird ab imc LINK 1.2 R2 der Wert 0 erlaubt. Bei dieser Einstellung werden keine Statusinformationen ermittelt. Dadurch wird die Übertragungslast verringert.

# **3.5.2 Status Variablenverarbeitung**

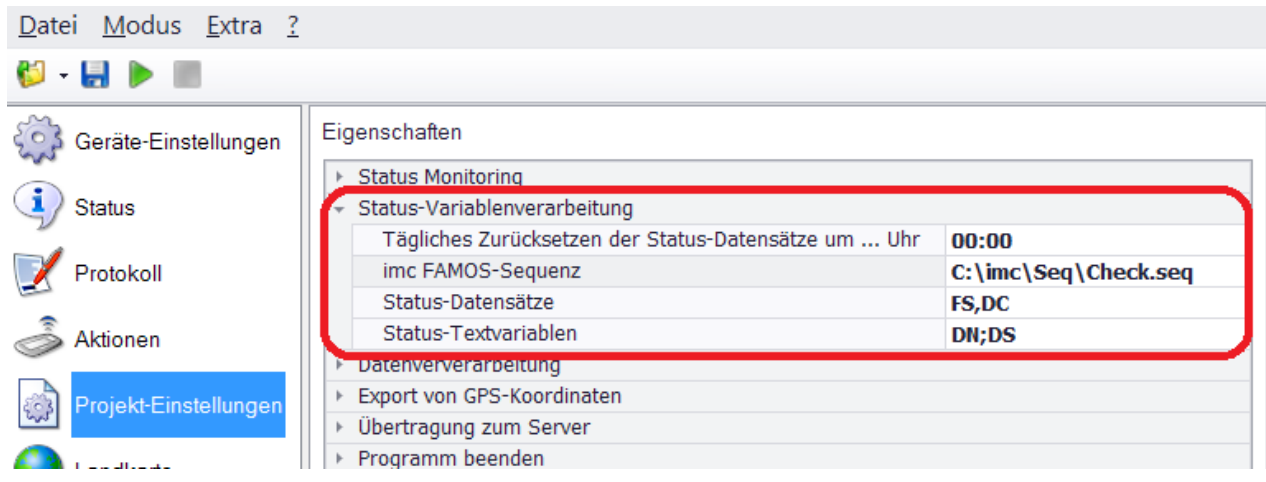

### **Tägliches Zurücksetzen der Status-Datensätze um ... Uhr**

Falls hier eine Zeit eingestellt ist, werden alle Status-Datensätze zur eingestellten Zeit zurückgesetzt (z.B. 22:00). Vor dem Zurücksetzen wird ggf. noch eine FAMOS-Sequenz aufgerufen. Wird keine Zeit eingestellt, wird auch nicht zurückgesetzt.

### **imc FAMOS-Sequenz**

imc FAMOS-Sequenz, die vor dem täglichen Zurücksetzen der Status-Datensätze aufgerufen wird. Der 1. Parameter der FAMOS-Sequenz ist immer der vollständige Dateiname einer FAMOS-Datei mit allen Status-Variablen (Status-Datensätze und Status-Textvariablen), z.B. "*C:\FAMOS\Seq\DoFAMOS.SEQ*". Diese Datei wird temporär erzeugt und wird nach Ausführung der FAMOS-Sequenz automatisch wieder entfernt. Damit die Datei entfernt werden kann, müssen alle von FAMOS verwendeten Ressourcen wieder freigegeben werden, z.B. Kanalobjekte usw.

Bleiben nach Beendigung der FAMOS-Sequenz Ressourcen erhalten, kann die Datei nicht gelöscht werden und bleibt zusammen mit dem temporären Verzeichnis bestehen.

### **Status-Datensätze**

Liste der Kodierungen vom UDP Status Monitoring, aus denen FAMOS-Datensätze erzeugt werden sollen. Die einzelnen Kodierungen müssen durch ';' voneinander getrennt werden, z.B: *FS;DC*.

### **Status-Textvariablen**

Liste der Kodierungen vom UDP Status Monitoring, aus denen FAMOS-Textvariablen erzeugt werden sollen. Die einzelnen Kodierungen müssen durch ';' voneinander getrennt werden, z.B: *DN;DS*.

# **3.5.3 Datenverarbeitung**

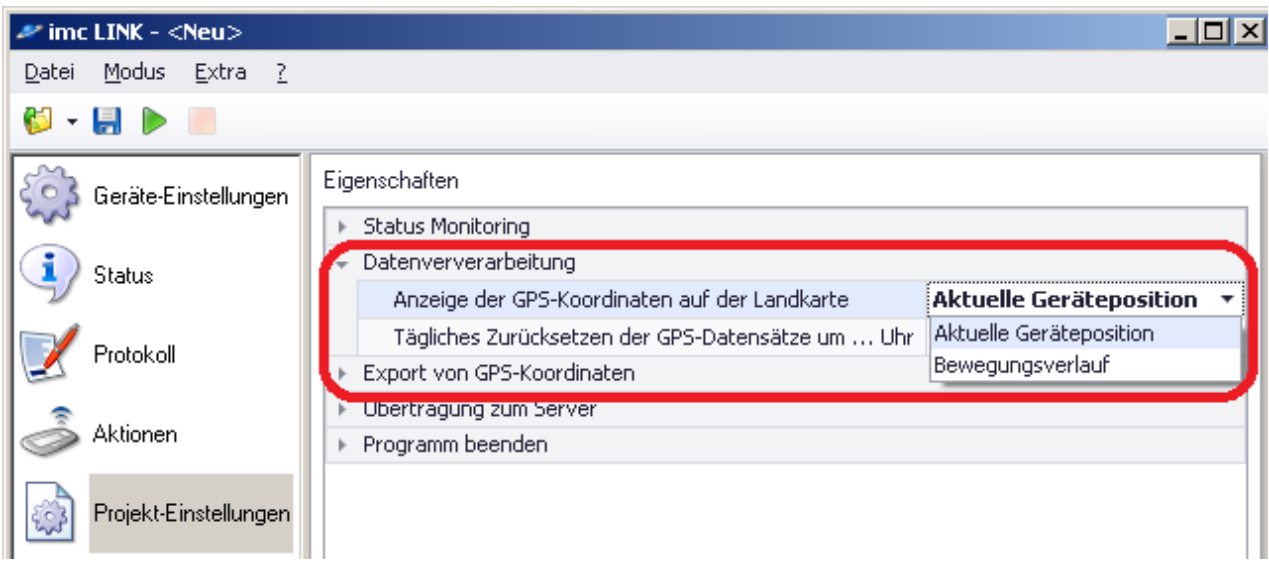

### **Anzeige der GPS-Koordinaten auf der Landkarte**

Es wird ein Datensatz konstruiert, der nur eine GPS-Koordinate oder alle bislang im Online-Modus übertragenden GPS-Koordinaten enthält.

### **Tägliches Zurücksetzen der GPS-Datensätze um ... Uhr**

Die GPS-Datensätze werden täglich zur eingestellten Uhrzeit zurückgesetzt. Die Uhrzeit wird im Format hh:mm erwartet. Falls keine Uhrzeit eingestellt ist, wird nicht zurückgesetzt. Falls Sie nur die aktuelle GPS-Koordinate im <u>[Kurvenfenster](#page-34-0)</u> | ॐ darstellen, wird die eingestellte Uhrzeit nicht beachtet z.B. 23:00

# <span id="page-32-0"></span>**3.5.4 Export von GPS-Koordinaten**

### **Exportdateiname**

In dieses Feld geben Sie den vollständigen Namen der Datei mit den GPS-Koordinaten für alle im Projekt enthaltenen Geräte an, auf denen eine passende UDP Status Monitoring-Konfiguration eingestellt ist. Die Datei-Erweiterung gibt das Format der Exportdatei an. Zurzeit wird nur das KML-Format unterstützt. Falls das Eingabefeld leer ist, wird keine Exportdatei erzeugt. Falls keine GPS-Maus angeschlossen ist oder ein Gerät keine GPS-Koordinaten per UDP Status Monitoring an den eingestellten Port überträgt, wird dieses Gerät beim KML-Export nicht berücksichtigt.

### [Siehe auch UDP Status Monitoring.](#page-14-0) 15

Alle 10 s wird eine aktuelle Export-Datei im eingestellten Verzeichnis automatisch erzeugt.

# **3.5.5 Übertragung zum Server**

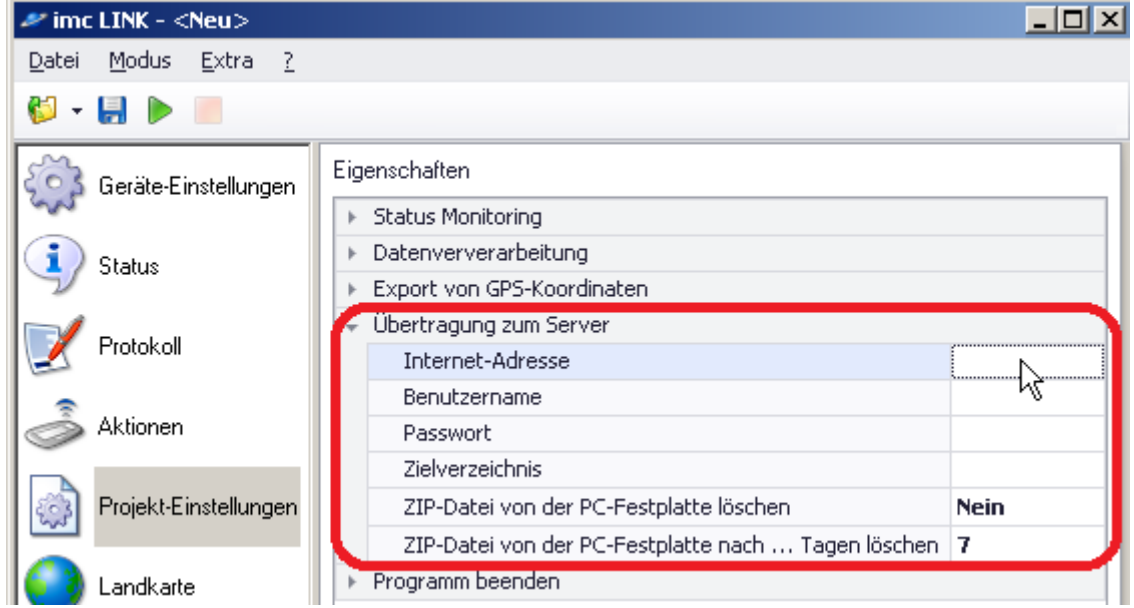

### **Internet-Adresse**

Internet-Adresse des Servers, auf den die ZIP-Dateien übertragen werden sollen. Z.B. XMPS2.KPZ.Com.

Falls keine Internet-Adresse eingetragen wurde (leerer Text), wird nichts zu einem Server übertragen. Die folgenden Einstellungen werden nicht beachtet. Falls das Zippen nicht eingestellt ist (leerer Text beim Dateinamen des ZIP-Programms), werden die Einstellungen von "Übertragung zum Server" nicht beachtet.

### **Benutzername**

Benutzername des Servers, auf den die ZIP-Dateien übertragen werden sollen. Z.B. MKTH01

### **Passwort**

Passwort des Servers, auf den die ZIP-Dateien übertragen werden sollen. Z.B. XXYYZZ

### **ZIP-Datei von der Festplatte löschen**

Soll die ZIP-Datei von der PC-Festplatte gelöscht werden, nachdem sie auf den Server kopiert wurde?

### **ZIP-Datei von der Festplatte löschen nach ... Tagen**

Falls "ZIP-Datei von der Festplatte löschen" eingestellt ist, wird die ZIP-Datei nach der hier eingestellten Zeit in Tagen von der PC-Festplatte gelöscht. Bruchteile eines Tages sind erlaubt. z.B. 1 oder 0.25. Wird 0.25 eingetragen, wird die ZIP-Datei nach 6 Stunden von der PC-Festplatte gelöscht.

# <span id="page-33-0"></span>**3.5.6 Programm beenden**

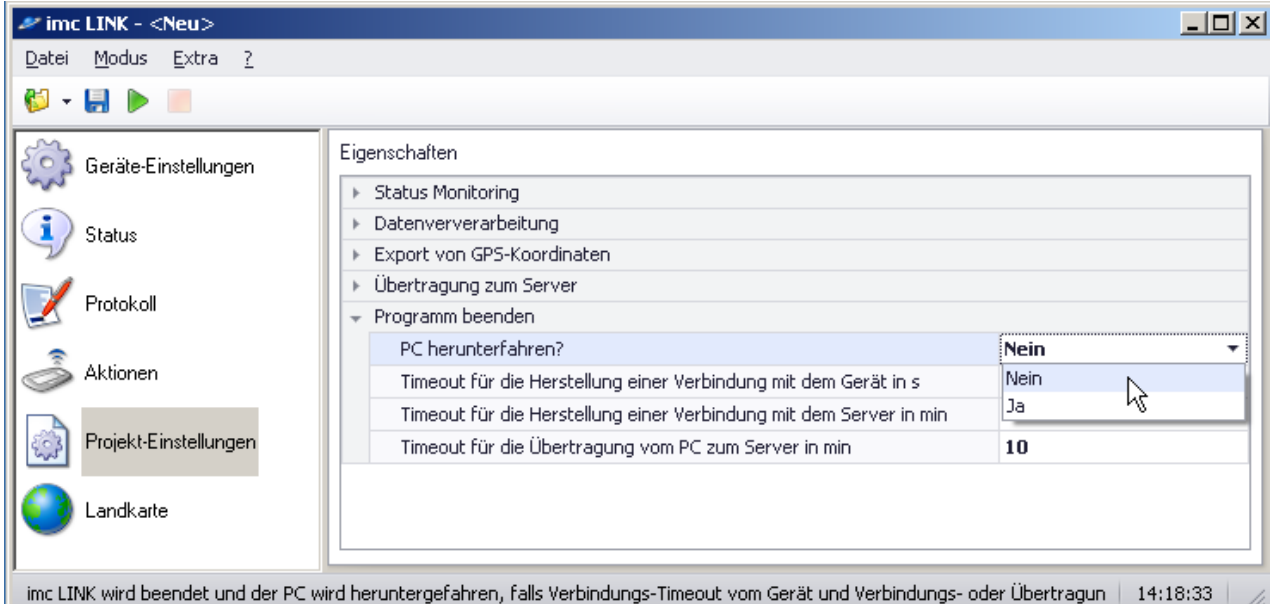

Um den PC herunterzufahren müssen folgende Schritte eingehalten werden:

- 1. Die kopierten Daten müssen gezippt werden Voraussetzung für 2. Übertragung auf den Server (siehe Geräteeinstellungen: <u>Ausführbares Zip-Programm</u>| 24] muss passend eingestellt sein)
- 2. Es müssen Daten auf einen Server übertragen werden ("Übertragung zum Server" muss passend eingestellt sein).
- 3. Timeout für die Herstellung einer Verbindung mit dem Gerät wurde überschritten.
- 4. Timeout für die Herstellung einer Verbindung mit dem Server wurde überschritten oder Timeout für die Übertragung vom PC zum Server wurde überschritten.
- · Erst wenn alle Voraussetzungen erfüllt sind, wird der PC tatsächlich heruntergefahren.
- · Wenn der Geräte-Timeout abgelaufen ist, wird das Herunterfahren vom PC vorbereitet. Es starten die Timer für die Herstellung einer Verbindung mit dem Server und für die Übertragung vom PC zum Server. Erst wenn einer der beiden Timeouts überschritten ist, wird der PC heruntergefahren.
- · Falls gerade noch auf den Server kopiert wird, wird erst noch diese Kopieraktion beendet, bevor imc LINK und der PC heruntergefahren werden. Die Timeouts sind als Mindestzeit für das Herunterfahren des PCs zu verstehen. Die Zeit, bis der PC tatsächlich heruntergefahrten wird, kann wegen zusätzlicher Timeouts auch länger sein.

# <span id="page-34-0"></span>**3.6 Landkarte**

Anzeige der GPS-Koordinaten im Kurvenfenster. Dazu müssen die GPS-Koordinaten per UDP Status Monitoring übertragen werden. Zur Anzeige der GPS-Koordinaten muss imc LINK sich im [Online-](#page-13-0)[Modus](#page-13-0) 14 befinden.

Verweis Æ

[Siehe UDP Status Monitoring.](#page-14-0) 15

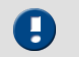

Hinweis

Bei neuen oder geänderten Anzeigenamen für die GPS-Koordinaten müssen ggf. auf der Landkarte die Daten dem Kurvenfenster zugefügt werden. Dazu "rechte Maustaste" im Kurvenfenster, im erscheinenden Kontextmenü "Konfiguration" -> "Weitere Datensätze" die Daten aus den verfügbaren Daten auf die Achsenliste links per Drag&Drop ziehen.

# <span id="page-35-0"></span>**4 Benutzer-Interface**

# <span id="page-35-1"></span>**4.1 Menübeschreibung**

# **4.1.1 Menü - Datei**

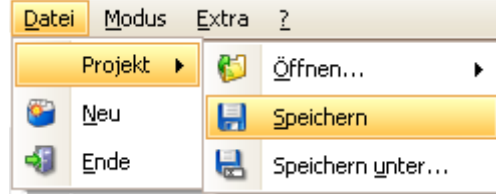

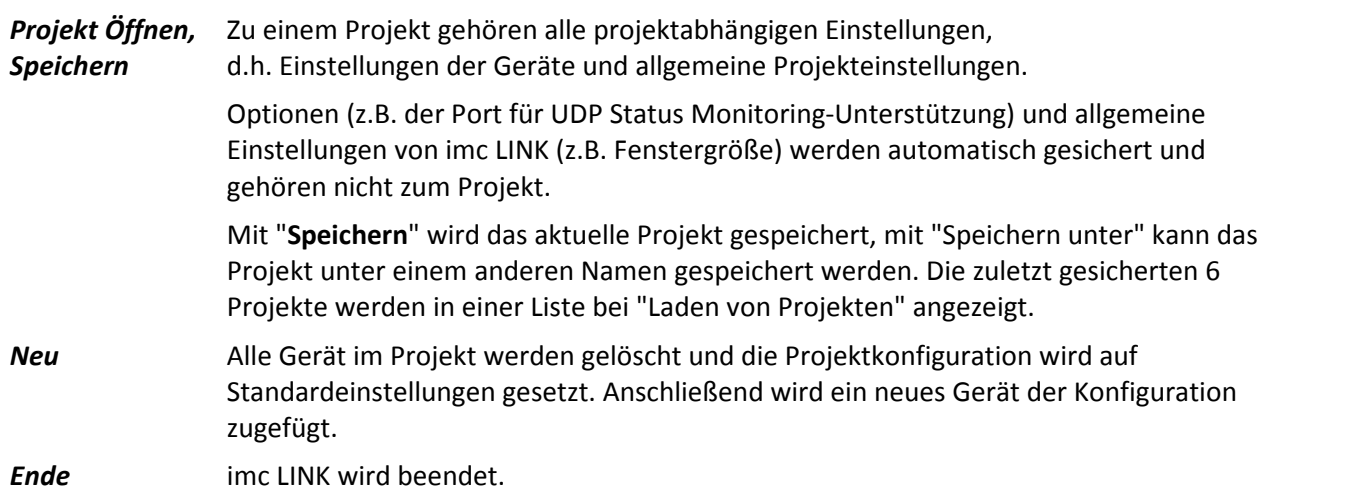

# <span id="page-35-2"></span>**4.1.2 Menü - Modus**

D

- **Start** Start vom Online-Modus. [Siehe Online-Modus](#page-13-0) 14 .
- *Stop* [Offline-Modus](#page-13-1) 14

# <span id="page-36-0"></span>**4.1.3 Menü - Extra (Optionen)**

*Optionen...* Start vom Optionen-Dialog.

### **Proxy server**

Bei Verwendung eines Proxy-Servers können die Einstellungen hier vorgenommen werden:

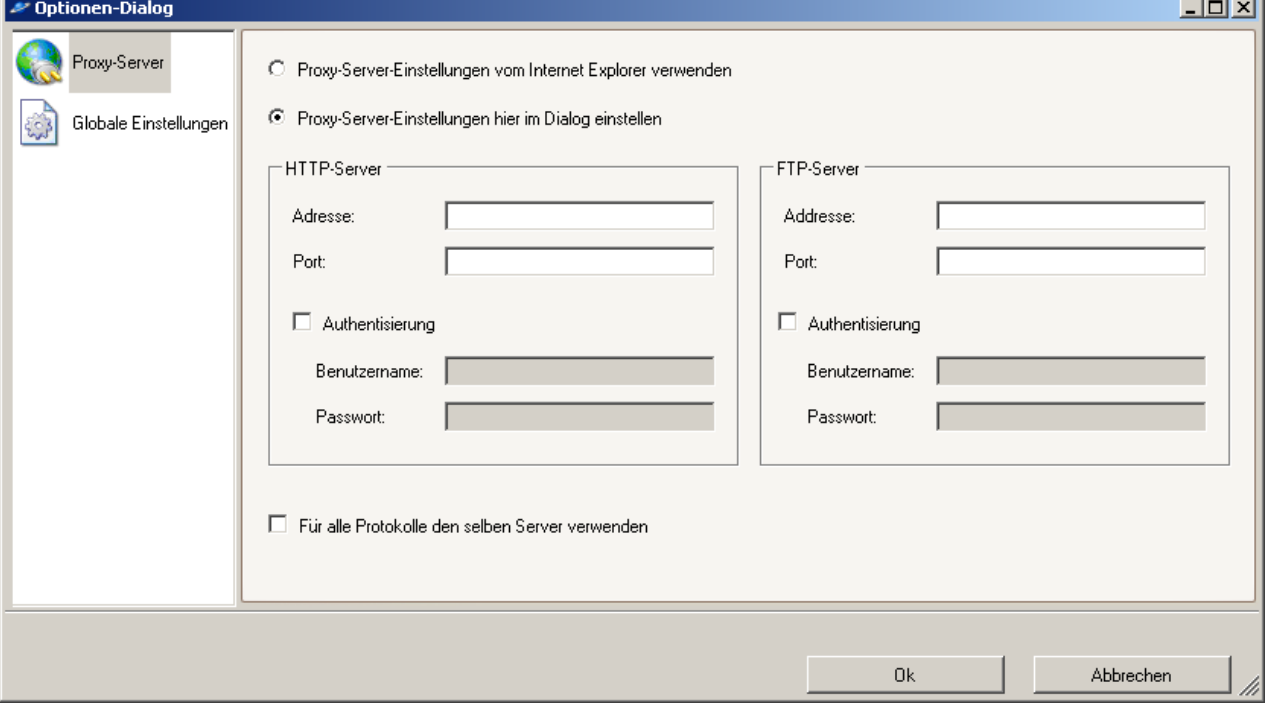

### **Globale Einstellungen**

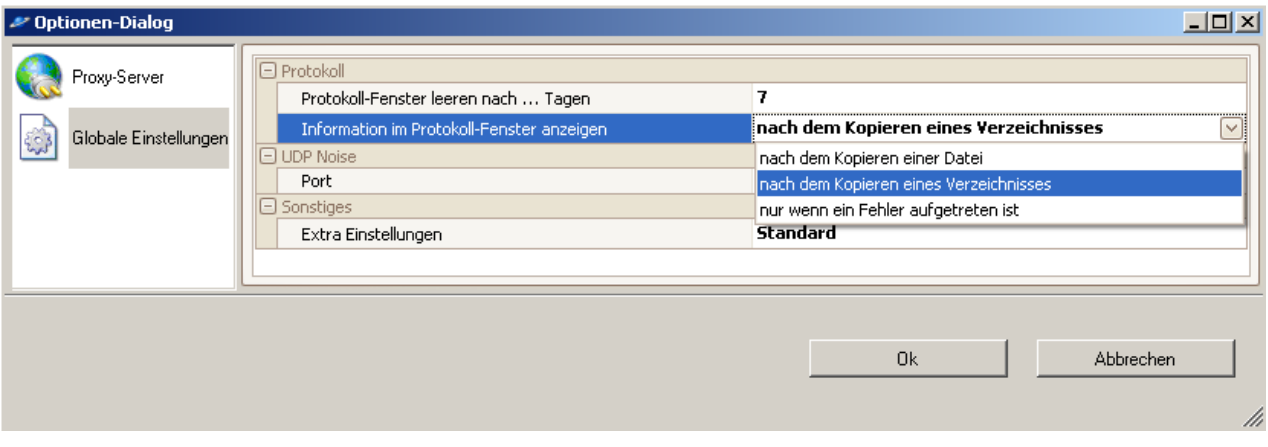

### **Protokoll**

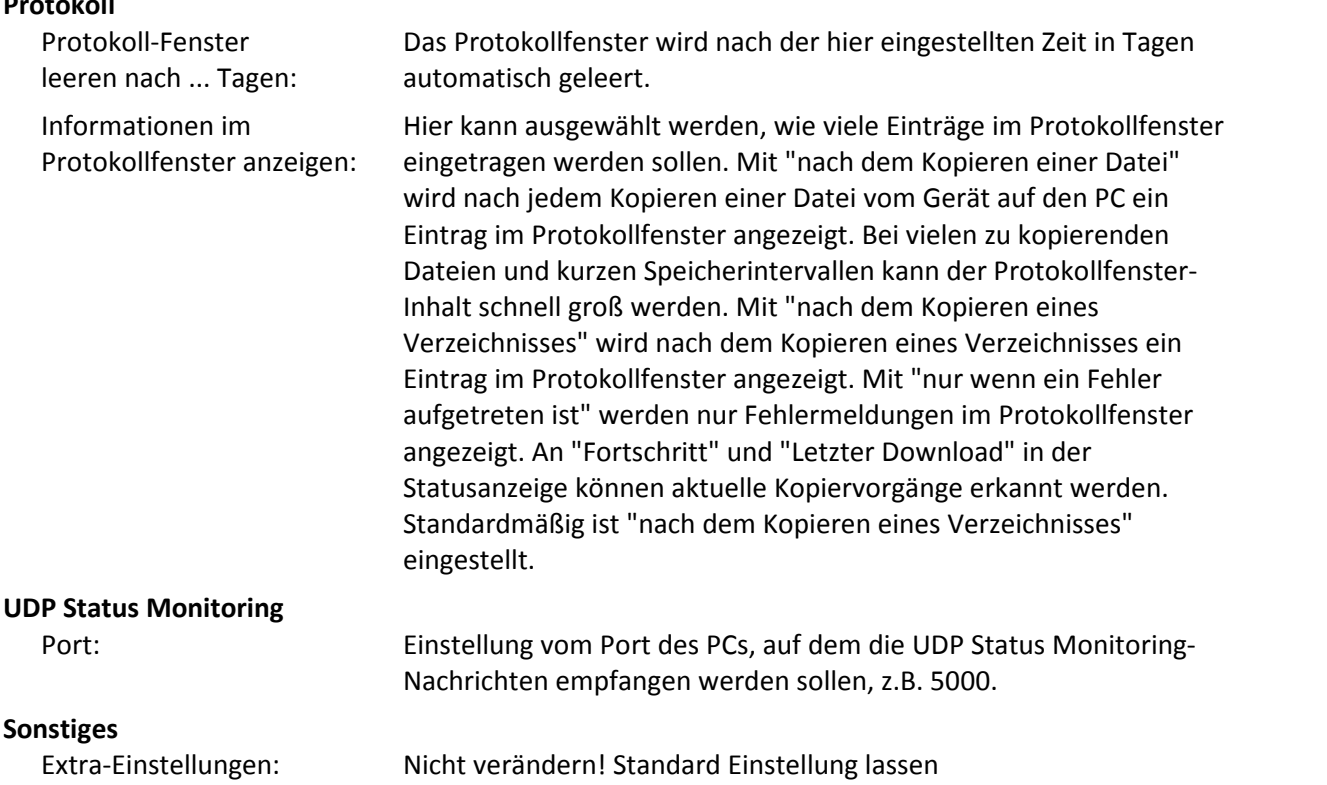

# **4.1.4 Menü - ? (Hilfe)**

- *Hilfe...* Hilfe zu imc LINK wird aufgerufen.
- *Info...* Die Info über imc LINK wird angezeigt.

# <span id="page-38-0"></span>**5 Tutorium**

Im Folgenden finden Sie einige Tutorials:

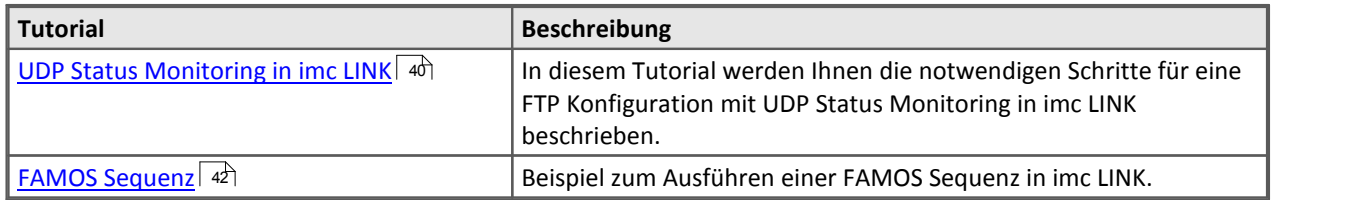

# <span id="page-39-0"></span>**5.1 Tutorium: UDP Status Monitoring**

Beispiel UDP Status Monitoring in imc LINK für FTP - oder imc (Standard)-Protokoll

### **1. imc Online FAMOS konfigurieren**

Displayvariablen, virtuelle Bits usw., die per UDP Status Monitoring übertragen werden sollen, in imc Online FAMOS bestimmen, z.B. die Vorlage "Online\_FAMOS.txt" aus dem "Examples" Verzeichnis verwenden:

 DisplayVar\_01 = pv.GPS.longitude DisplayVar\_02 = pv.GPS.latitude DisplayVar\_03 = Channel\_001  $DisplayVar^-04 = Channel^-002$ 

### **2. UDP Status Monitoring-Konfiguration erstellen**

Dazu z.B. die Vorlage "UDP\_Status\_Monitoring.txt" verwenden:

```
 [UDP Status Monitoring]
 DestinationIP=10.0.3.12
 DestinationPort=5000
Intervals = 10 Message=DN={DeviceName}
 Message=DT={DateTime, %Y-%m-%d %H:%M:%S}
 Message=SN={SerialNumber}
 Message=LO={DisplayVar_01, %u}
 Message=LA={DisplayVar_02, %u}
Message=MI1={DisplayVar 03, %f}
Message=MI2={DisplayVar<sup>04, %f}</sup>
 Message=TOF={TimeOfFirstStart,%Y-%m-%d %H:%M:%S}
 Message=DC={DirCounter,%u}
```
Eigenschaften und Variablen, die in imc LINK angezeigt werden sollen, müssen in der UDP Status Monitoring-Konfiguration vorhanden sein. angepasst werden muss die IP-Adresse vom PC, auf dem imc LINK betrieben werden soll, z.B. muss für die IP-Adresse 10.0.3.12 die folgende Zeile eingetragen werden:

DestinationIP=10.0.3.12

Angepasst werden muss der Port, auf dem UDP Status Monitoring übertragen werden soll, z.B. muss für den Port 5000 die folgende Zeile eingetragen werden:

DestinationPort=5000

Angepasst werden sollte das Intervall, mit dem das Gerät die UDP Status Monitoring-Konfiguration sendet, soll z.B. die UDP Status Monitoring-Konfiguration alle 10s vom Gerät gesendet werden, muss die folgende Zeile eingetragen werden: Interval=10

Angepasst werden sollten die zu übertragenden Variablen. Soll z.B. mit der Displayvariable DisplayVar\_01 ein Längengrad einer GPS-Koordinate übertragen werden, könnte folgende Zeile eingetragen werden:

Message=LO={DisplayVar 01, %u}

LO ist dabei die Kodierung, mit der imc LINK die Variable identifiziert. %u gibt an, dass es sich um eine ganze Zahl ohne Vorzeichen handelt. Details zum Erstellen einer UDP Status Monitoring-Konfiguration siehe imc STUDIO bzw. imc DEVICES Handbuch.

### **3. XMLRPC-Konfigurationsdateien erzeugen**

Dazu zwei Dateien erzeugen, xmlrpccmd.call und xmlrpccmd.call.valid (Beispieldateien unter Verwendung der Vorlage "UDP\_Status\_Monitoring.txt" befinden sich im Examples-Verzeichnis).

### **4. XMLRPC-Konfigurationsdateien ins Gerät laden**

Dazu die beiden Dateien per FTP in das PCMCIA-Verzeichnis vom Gerät kopieren (z.B. mit der IP-Adresse 10.0.10.55 folgenden Aufruf im Internet-Explorer eingeben:

ftp://imc@10.0.10.55/PCMCIA/). Die Datei xmlrpccmd.call in dieses Verzeichnis kopieren. Anschließend die Datei xmlrpccmd.call.valid in dieses Verzeichnis kopieren. Das Gerät liest diese Dateien automatisch ein und erzeugt nach wenigen Sekunden die Dateien xmlrpccmd.response und xmlrpccmd.response.valid. Die Datei xmlrpccmd.response in einem beliebigen Texteditor öffnen (z.B. Notepad). Falls der eingetragene Wert in Tag <i4> gleich 0 ist, wurde die Konfiguration erfolgreich ins Gerät übertragen.

### **5. Port in imc LINK einstellen**

Dazu unter "Extra" bei den "Optionen" unter "Globale Einstellungen" den Port auf den gleichen Wert wie in der UDP Status Monitoring-Konfiguration einstellen (z.B. auf den Wert 5000).

### **6. Projekt-Einstellungen anpassen**

Dazu für das Gerät unter "Projekt-Einstellungen" die Codes für Längengrad, Breitengrad usw. einstellen, die in der UDP Status Monitoring-Konfiguration verwendet wurden. Z.B. LO bei Längengrad, LA bei Breitengrad, DN bei Gerätename, SN bei Seriennummer, DT bei Datum und Uhrzeit, MI1 und MI2 unter Sonstiges. "Aktualisierung der Statusinformation nach ... s" wird nur beim HTTPS-Protokoll ausgewertet.

### **7. Anzeige der Status-Information überprüfen**

In imc LINK werden automatisch beim "Status" die Spalten (bzw. Zeilen) für die eingestellten Eigenschaften angelegt.

### **8. Online-Modus in imc LINK starten**

Wenn das Gerät mit passenden UDP Status Monitoring konfiguriert wurde, werden bei laufender Messung die aktuellen Werte der übertragenen Variablen für das Gerät angezeigt.

# <span id="page-41-0"></span>**5.2 Tutorium: imc FAMOS Sequenz in imc LINK**

### Beispiel Beispiel zum Ausführen einer FAMOS Sequenz in imc LINK

FAMOS-Sequenzen, die in imc LINK aufgerufen werden, erhalten als 1. Parameter (PA1) immer das aktuell kopierte Verzeichnis (z.B. "2012-08-17 07-55-04 (1)" oder "00000001"). Unterverzeichnisse wie z.B. "Trigger 01 0001" bei Triggern mit individuellen Verzeichnissen sind im Parameter PA1 nicht enthalten und müssen in der Sequenz ggf. extra behandelt werden.

Damit die Beispiel-FAMOS-Sequenzen korrekte Ergebnisse liefern, müssen die virtuellen Kanäle Virtual\_Channel\_001 und Virtual\_Channel\_002 mit Hilfe von Online-FAMOS erzeugt werden und auf der Geräteplatte gespeichert werden, z.B.

Virtual Channel  $001$  = SawTooth(Channel  $001$ , 1, 1, 100) Virtual Channel  $002$  = SawTooth(Channel  $002$ , 1, 1, 200)

### **Ausführung einer FAMOS-Sequenz ohne weitere Parameter:**

- 1. FAMOS-Sequenz erstellen. Z.B. FAMOS\_Example\_1.SEQ. Die Sequenz erwartet einen Parameter PA1. Die Datei befindet sich hier im Examples-Verzeichnis.
- 2. Vollständige Dateinamen der FAMOS-Sequenzen einstellen. In imc LINK bei den Geräteeinstellungen unter Nachbearbeitung "imc FAMOS-Sequenz" den vollständigen Dateinamen eintragen (z.B. c:\imc\FAMOS\Sequences\FAMOS\_Example\_1.SEQ).
- 3. Weitere Parameter FAMOS-Sequenz einstellen. Keine weiteren Parameter für das Beispiel FAMOS\_Example\_1.SEQ eintragen.
- 4. Online-Modus in imc LINK starten. Nachdem ein Verzeichnis kopiert wurde, wird die eingestellte FAMOS-Sequenz ausgeführt.

### **Ausführung einer FAMOS-Sequenz mit zwei weiteren Parametern:**

- 1. FAMOS-Sequenz erstellen. Z.B. FAMOS\_Example\_2.SEQ. Die Sequenz erwartet drei Parameter PA1, PA2 und PA3. Die Datei befindet sich hier im Examples-Verzeichnis.
- 2. Vollständige Dateinamen der FAMOS-Sequenzen einstellen. In imc LINK bei den Geräteeinstellungen unter Nachbearbeitung "imc FAMOS-Sequenz" den vollständigen Dateinamen eintragen (z.B. c:\imc\FAMOS\Sequences\FAMOS\_Example\_2.SEQ).
- 3. Weitere Parameter FAMOS-Sequenz einstellen. Die weiteren Parameter werden bei den Geräteeinstellungen unter Nachbearbeitung "Parameter der imc FAMOS-Sequenz" eingetragen (z.B. 1 5. Der Parameter PA2 ist dann 1, der Parameter PA3 ist dann 5).
- 4. Online-Modus in imc LINK starten. Nachdem ein Verzeichnis kopiert wurde, wird die eingestellte FAMOS-Sequenz ausgeführt.

# <span id="page-42-0"></span>**6 Technische Daten**

### **System-Voraussetzungen**

#### **Unterstützte Betriebssysteme**

Windows 10\*

Windows 8.1

Windows 7

\*freigegeben für Windows 10 Version zum Build-Datum der imc-Software

**Mindestanforderungen an den PC**

### **Kompatibilität**

- $\bullet$  ab imc STUDIO 3.0R4 (07. Juli 2011)<br>• ab ims STUDIO 4.0 wird das https Brotokol
- ab imc STUDIO 4.0 wird das https-Protokoll mit Sicherheitsstandard TLS 1.0 unterstützt
- ab imc STUDIO 5.2R17 wird das https-Protokoll mit Sicherheitsstandard TLS 1.2 unterstützt
- ab imc FAMOS 6.1 Professional, Enterprise oder Runtime (optional)

### **Lizenzierung**

- · Die Lizenzierung erfolgt mit dem imc LICENSE Manager. Um Technische Daten zu nutzen ist eine Lizenz-Aktivierung notwendig. Die Technische Daten Lizenz umfasst die Berechtigung für das Programm (PC-Installation) und erlaubt den Betrieb mit einer Anzahl von Geräten (Gerätelizenz). Eine Gerätelizenz ist nicht an ausgewählte Geräte fest gebunden. Die Anzahl der Geräte-Lizenzen legt die Anzahl der gleichzeitig bedienbaren Geräte fest.
- Die Verwendung des sicheren https-Protokolls erfordert zusätzlich zur Technische Daten Lizenz (PC-Installation und Geräte-Anzahl) eine weitere Geräte-basierte Lizenz für "imc REMOTE". Diese ist (anders als die Technische Daten Geräte-Lizenzen) fest an ausgewählte Geräte gebunden und deckt neben imc REMOTE LinkSecure die weiteren Funktionalitäten imc REMOTE SecureAccess und imc REMOTE WebServer ab.

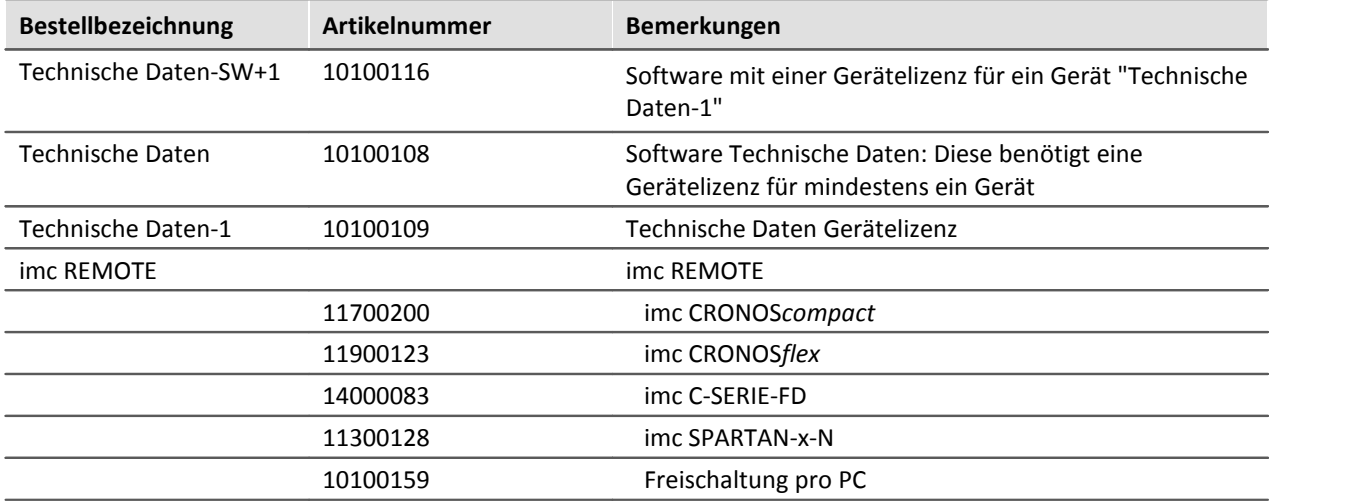

### **Bestellbezeichnung**

# **Optionen und Erweiterungen**

· imc FAMOS Professional, Enterprise oder Runtime für die automatisierte Analyse

### **Index**

### **%**

%5 (Gerätename) bei Sequenzaufruf [23](#page-22-0) %6 (Geräteidentifier) bei Sequenzaufruf [23](#page-22-0)

### **A**

AGB [5](#page-4-2) Aktualisierung der Statusinformationen nach ... s: [30](#page-29-0) Allgemeinen Geschäftsbedingungen [5](#page-4-2) Änderungswünsche [5](#page-4-3) Anzeige der Geräte [20](#page-19-1) Auf Gerät (intern) schreiben [28](#page-27-0) Aufruf aus der Kommandozeile [13](#page-12-0)

### **C**

CE-Konformität [5](#page-4-4)

### **D**

Datenverarbeitung [25](#page-24-0) Datum (Formatierung) imc Messaging [18](#page-17-0) UDP Status Monitoring [18](#page-17-0) UDPNoise [18](#page-17-0) DIN-EN-ISO-9001 [5](#page-4-4)

### **E**

Einleitung [9](#page-8-0) Entfernen nach Kopieren [23](#page-22-1) Export von GPS-Koordinaten [33](#page-32-0)

### **F**

Fehlermeldungen [5](#page-4-3) Formatierung numerischer Variablen imc Messaging [17](#page-16-0) UDP Status Monitoring [17](#page-16-0) UDPNoise [17](#page-16-0)

### **G**

Geräte-Liste [20](#page-19-0) Gerätesuche [20](#page-19-0) Gewährleistung [5](#page-4-2) GPS [33](#page-32-0)

### **H**

Hotline [5](#page-4-1)

### **I**

imc FAMOS Sequenzen [23](#page-22-0) imc Software-Lizenzvertrag [6](#page-5-0) imc Messaging

Formatierung Datum/Uhrzeit [18](#page-17-0) Formatierung numerischer Variablen [17](#page-16-0) ISO-9001 [5](#page-4-4)

### **K**

Kundendienst [5](#page-4-1) Kurvenfenster [35](#page-34-0)

### **L**

Landkarte [35](#page-34-0) Lizenzierung [10](#page-9-1) Logbuch [27](#page-26-0) Löschen [23](#page-22-1)

### **M**

Menü Datei [36](#page-35-0) Menü Extra [37](#page-36-0) Menü Modus [36](#page-35-2)

### **N**

Nachbearbeitung [23](#page-22-0) Netzsuche [20](#page-19-0)

### **O**

Offline Modus [14](#page-13-1) Online Modus [14](#page-13-0)

### **P**

Platzhalter bei Sequenzaufruf Geräteidentifier %6 [23](#page-22-0) Platzhalter bei Sequenzaufruf Gerätename %5 [23](#page-22-0) Programm beenden [34](#page-33-0) Protokoll [27](#page-26-0)

### **Q**

Qualitätsmanagement [5](#page-4-4)

 **S** 

Sequenzen (imc FAMOS) [23](#page-22-0) Service: Hotline [5](#page-4-1) Sicherheitsprotokoll [43](#page-42-0) spaltenweise [26](#page-25-0) Speichermedium [21](#page-20-0) Statusanzeige [26](#page-25-0)

 **T** 

Telefonnummer: Hotline [5](#page-4-1) TLS [43](#page-42-0)

### **U**

UDP Status Monitoring [15](#page-14-0) Formatierung Datum/Uhrzeit [18](#page-17-0) Formatierung numerischer Variablen [17](#page-16-0)

### **Index** 46

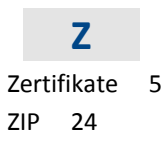